# **About this Manual**

This User's Manual describes how to install and operate your ABCD Wireless LAN Card. Please read this manual before you install the product.

This manual includes the following topics:

!!Product description and features.

!!Hardware installation procedure.

!!Software installation procedure.

!!FAQ

# *Chapter 1 - Introduction*

Thank you for purchasing the CardBus Wireless LAN Card. This high-speed CardBus Wireless LAN Card provides you with an innovative wireless networking solution. The Adapter is easy to set up and use. With this innovative wireless technology, you can share files and printers on the network—without inconvenient wires!

The Adapter is a network Adapter with a rate of 1, 2, 5.5, 6, 9, 11, 12, 24, 36, 48 and 54 Mbps operating in the ISM band using Direct Sequence Spread Spectrum (DSSS) transmission implementing the IEEE 802.11g draft standard. This Adapter provides Device Drivers for Windows Operating Systems. It also provides tools for the configuration of the Adapter. The tool, as well as the installation steps of the plug-and-play procedure for the Windows operating systems, is described in this document.

#### **Features**

The CardBus Wireless LAN Card offers compliance with the IEEE 802.11g draft specification. This feature allows them to communicate with other wireless devices that support the standard. Features of the Adapter are:

- **•** Uses 2.4GHz frequency band, which complies with worldwide **requirement**
- **Wireless interface following the IEEE 802.11g draft standard**
- z **Using CardBus interface**
- **Enciphering/deciphering of wireless data by the implementation of the WEP algorithm**
- **Wire-free access to networked resources from anywhere beyond the notebook**
- **Allows users move between Access Points without resetting their connection reconfiguration**
- **•** Delivers data rate up to 54 Mbps
- z **Supports 1, 2, 5.5, 6, 9, 11, 12, 24, 36, 48 and 54 Mbps rates**
- **Provide CardBus Wireless LAN Card Configuration utility**
- **•** The Adapter uses external Antenna with LEDs indicating Power and **Link**
- **•** Supports most popular operating systems

### **What is Wireless LAN?**

Wireless Local Area Network (WLAN) systems offer a great number of advantages over traditional wired systems. WLAN is flexible and easy to setup and manage. They are also more economical than wired LAN systems.

Using radio frequency (RF) technology, WLAN transmit and receive data through the air. WLAN combine data connectivity with user mobility. For example, users can roam from a conference room to their office without being disconnected from the LAN.

Using WLAN, users can conveniently access-shared information, and network administrators can configure and augment networks without installing or moving network cables.

WLAN technology provides users with many convenient and cost saving features:

- **Mobility:** WLAN provide LAN users with access to real-time information anywhere in their organization, providing service opportunities that are impossible with wired networks.
- **Ease of Installation:** Installing is easy for novice and expert users alike, eliminating the need to install network cables in walls and ceilings.
- **Scalability**: WLAN can be configured in a variety of topologies to adapt to specific applications and installations. Configurations are easily changed and range from peer-to-peer networks suitable for a small number of users to full infrastructure networks of thousands of users roaming over a broad area.

### **Wireless LAN Modes**

Wireless LANs can be configured in one of two ways:

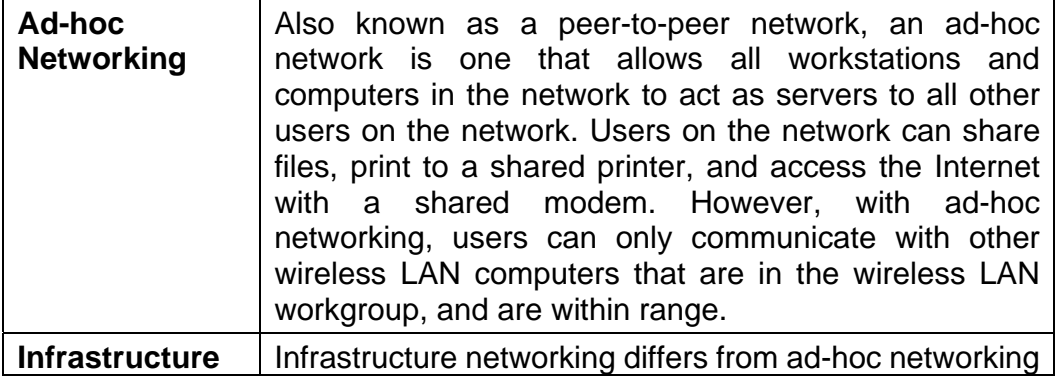

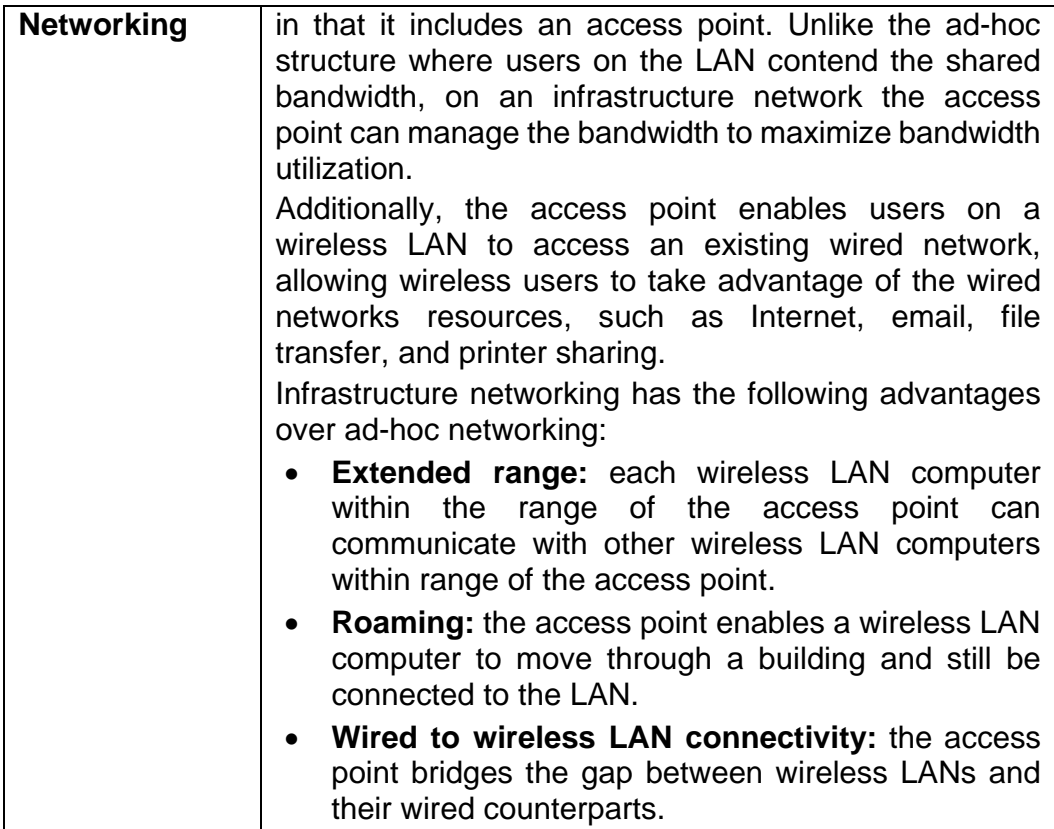

### **Notes on Wireless LAN Configuration**

When configuring a wireless LAN (WLAN), be sure to note the following points:

- Optimize the performance of the WLAN by ensuring that the distance between access points is not too far. In most buildings, WLAN Adapters operate within a range of 100  $\sim$  300 feet, depending on the thickness and structure of the walls.
- Radio waves can pass through walls and glass but not metal. If there is interference in transmitting through a wall, it may be that the wall has reinforcing metal in its structure. Install another access point to circumvent this problem.
- Floors usually have metal girders and metal reinforcing struts that interfere with WLAN transmission.

This concludes the first chapter. The next chapter deals with the hardware installation of the Adapter.

# *Chapter 2 - Hardware Installation*

This chapter covers connecting your CardBus Wireless LAN Card to CardBus slot of notebook.

### **Package Contents**

Please make sure that items below are included on package.

- $\checkmark$  One CardBus Wireless LAN Card
- $\checkmark$  One CD containing drivers and documentation
- $\checkmark$  One Quick Installation Guide

### **System Requirements for the Adapter**

- ¾ Operating System: Microsoft Windows 98/ME/2000/XP
- $\triangleright$  Notebook with CD-ROM drive
- ¾ One free CardBus slot
- ¾ Pentium-Class 90MHz or higher

### **Hardware description**

The Wireless LAN Card is encased in a stainless compact frame and has a 68-pin connector for attaching to the CardBus port of notebook.

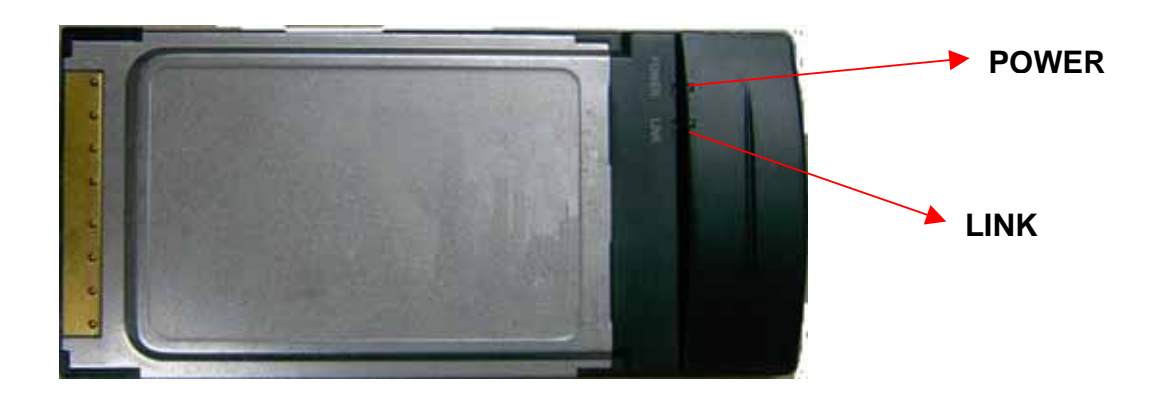

### **Inserting the Wireless LAN Card**

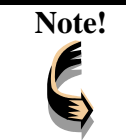

Note! These instructions apply to most notebook computers. For detailed information on inserting PC cards into your notebook, consult the notebook manual.

Follow the procedure below to install the Wireless LAN card.

**1. With 68-pin connector of the card facing the CardBus slots on notebook, slide the card all the way into an empty slot.** 

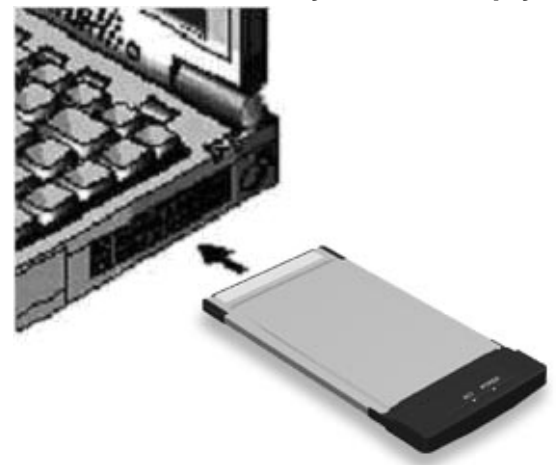

**2. Connect to a network.** 

**LED Indicators** 

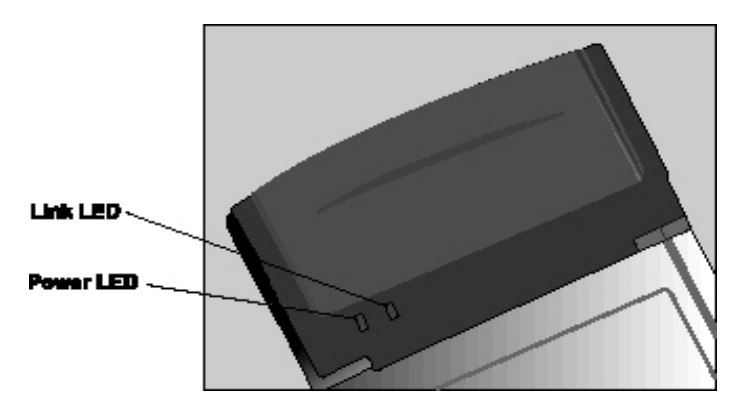

The following table describes the meaning of LED indicators:

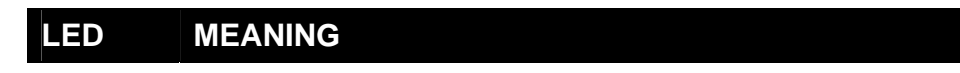

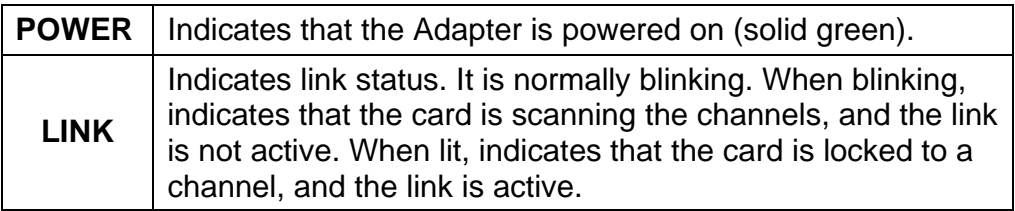

## **Ejecting the Wireless LAN card**

After disconnecting from the LAN, you can eject the Wireless LAN card from the PC Card slot of notebook.

#### Note! In Windows XP/2000/ME/98 operating systems, you do not have to power down the notebook to remove the card. The card is hot-swappable — you can remove the card when the notebook is powered on. However, Microsoft recommends that you stop the card. Refer to your Windows 2000/ME/98 online help for information on stopping the Wireless LAN card.

Most notebooks have an eject lever or button for ejecting PC cards from the PC slots. Consult your notebook manual for details.

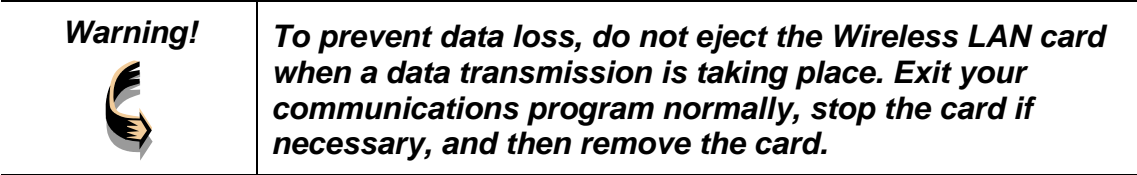

After hardware installation is completed, please go to Chapter 3 to install driver on different Operating System.

# *Chapter 3 – Driver Installation for*

## *Windows*

The following sections cover CardBus Wireless LAN Card driver installation in the Windows Operating Systems.

**Note!** *You have to install your hardware first before you begin to install the drivers.*

### **Driver installation for Windows 98**

Follow the steps below to install the CardBus Wireless LAN Card drivers for Windows 98.

- 1. Insert the CardBus Wireless LAN Card to CardBus slot of notebook first. (Refer to Chapter 2 – Hardware installation.)
- 2. After Windows 98 detects the CardBus Wireless LAN Card, the *Add New Hardware Wizard* window appears. Clicks **Nex**t to continue the installation.

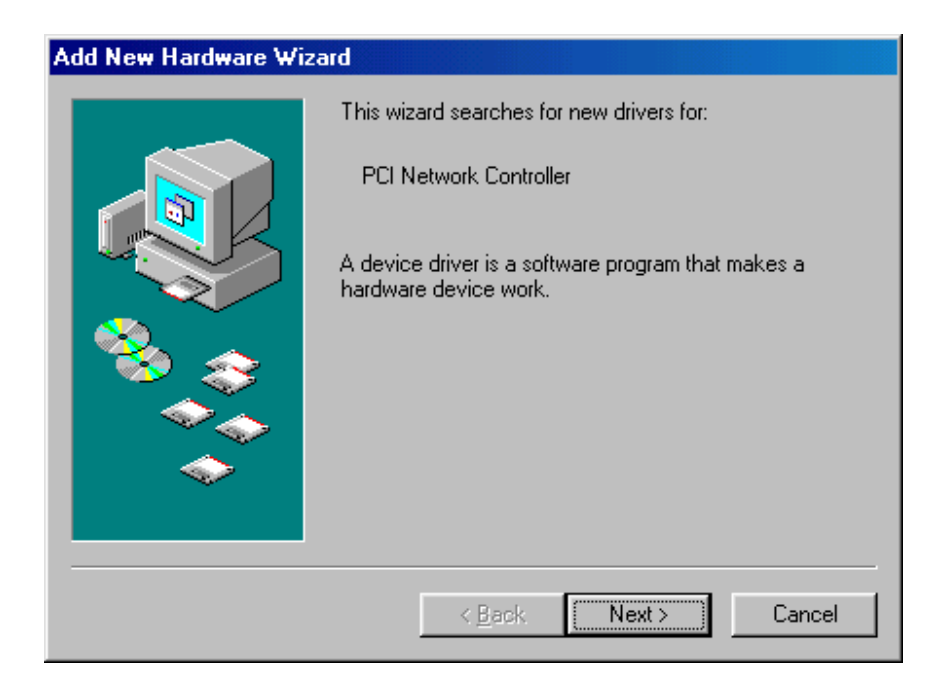

3. A screen appears prompting you to select an installation method. Select **Search for the best driver for your device. (Recommended)** and click **Next** to continue.

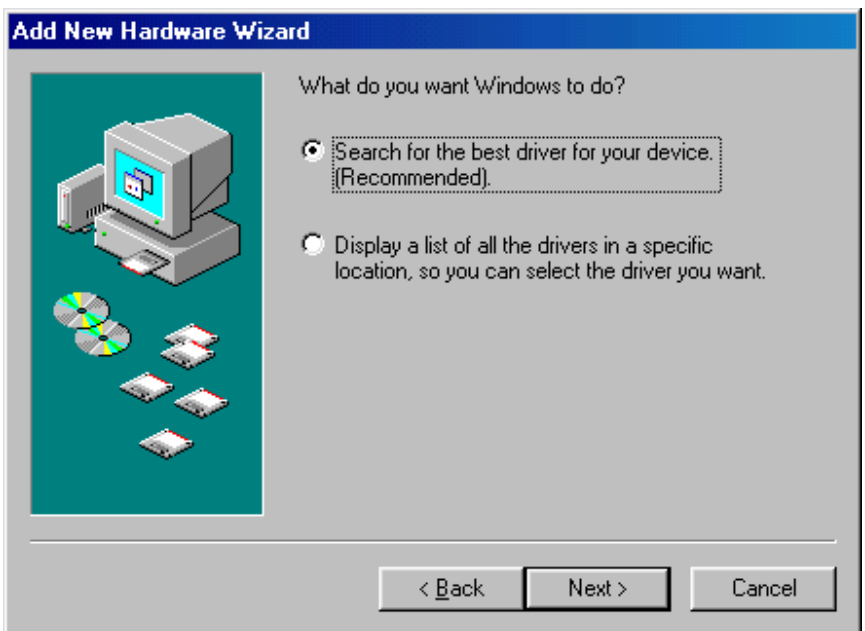

4. Ensure that the **CD-ROM drive** is selected. Inserts the driver CD-ROM into your CD-ROM drive and clicks **Next** to continue.

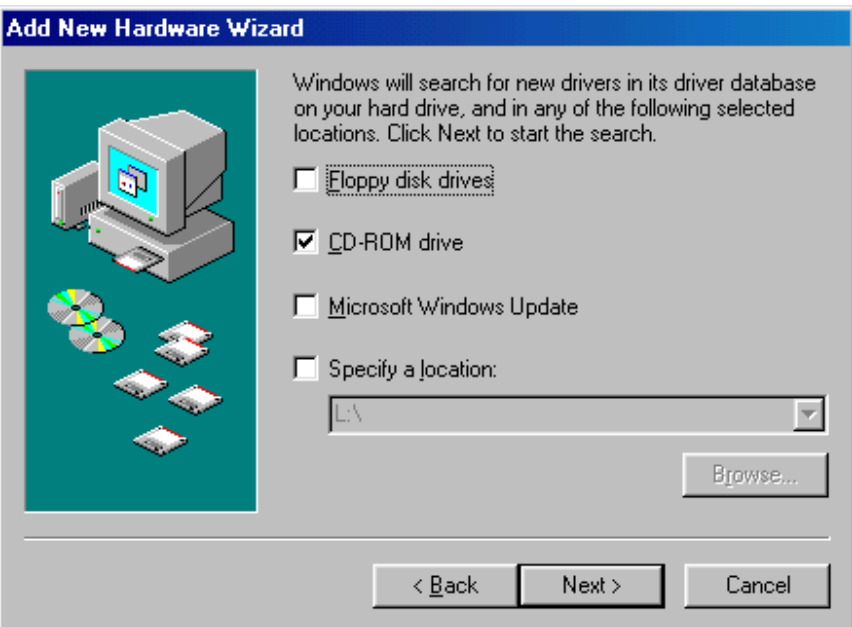

5. The following screen appears showing the driver search result. Click **Next** to continue the installation.

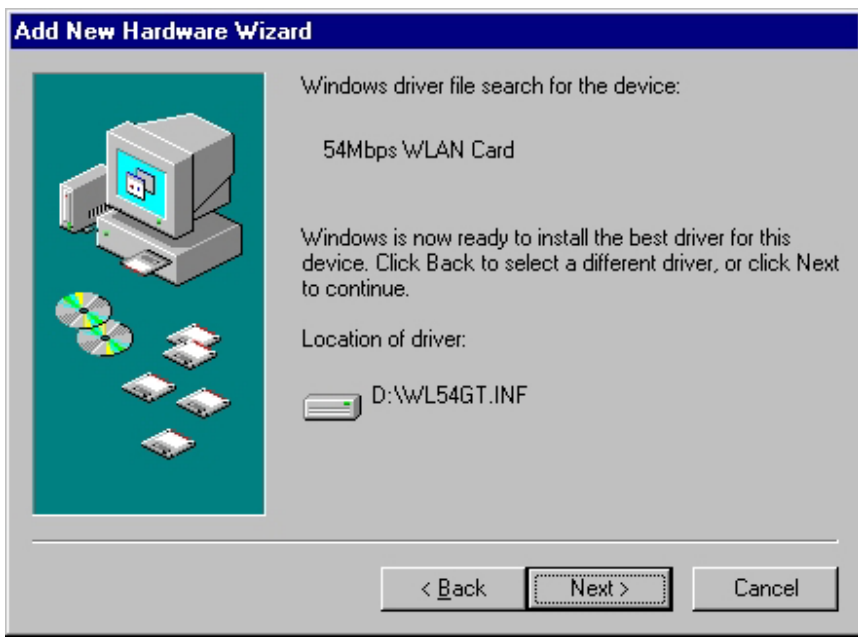

6. Windows 98 copies files to your hard disk. The following screen will appear to inform you when the software installation has finished. Click **Finish** to finish the installation.

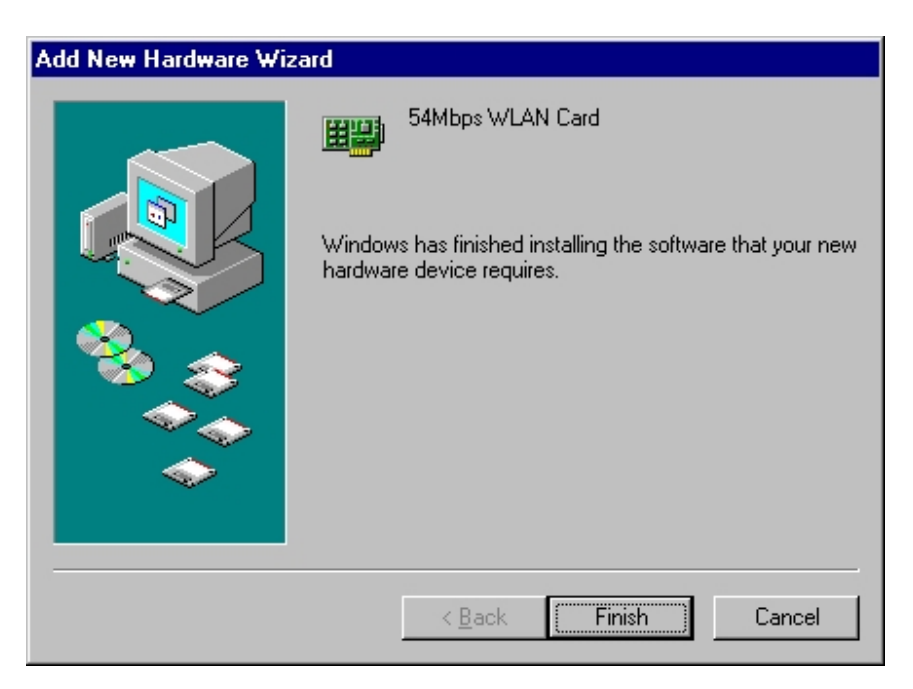

7. The following screen will ask you to restart your computer to finish the installation. Click **Yes** to reboot the system. After system reboot, the Wireless LAN Utility will be installed automatically. Please go to Chapter 4 to install the utility.

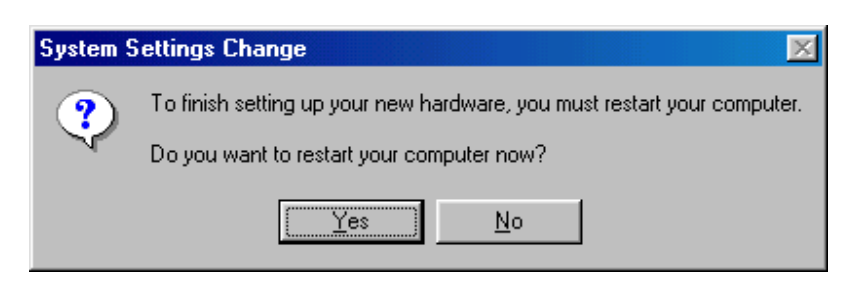

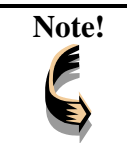

**Note!** In most cases, Windows will automatically copy all of the files needed for networking. If Windows asks you for the files and prompts you to input the path to the files. Follow the instructions on your screen, and then

click **OK** to continue.

## **Driver installation for Windows 2000**

Follow the steps below to install the CardBus Wireless LAN Card drivers for Windows 2000.

- 1. Insert the CardBus Wireless LAN Card to CardBus slot of notebook first. (Refer to Chapter 2 – Hardware installation.)
- 2. After Windows 2000 detects the CardBus Wireless LAN Card, the *Found New Hardware Wizard* window appears. Click **Next** to start the installation.

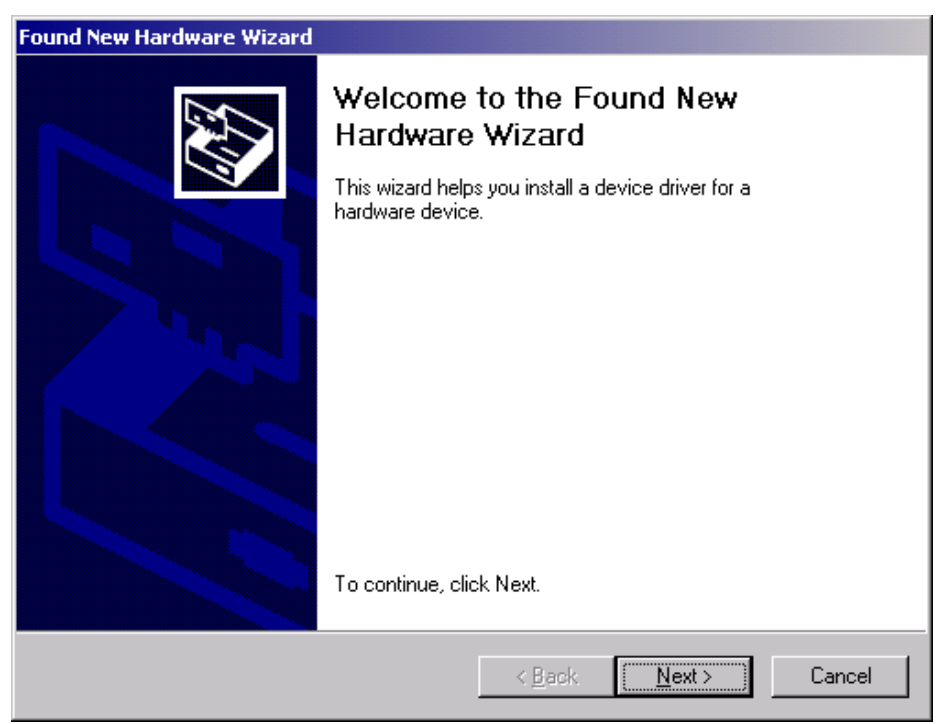

3. A screen appears prompting you to select an installation method. Select **Search for a suitable driver for my device (recommended)** and click **Next** to continue.

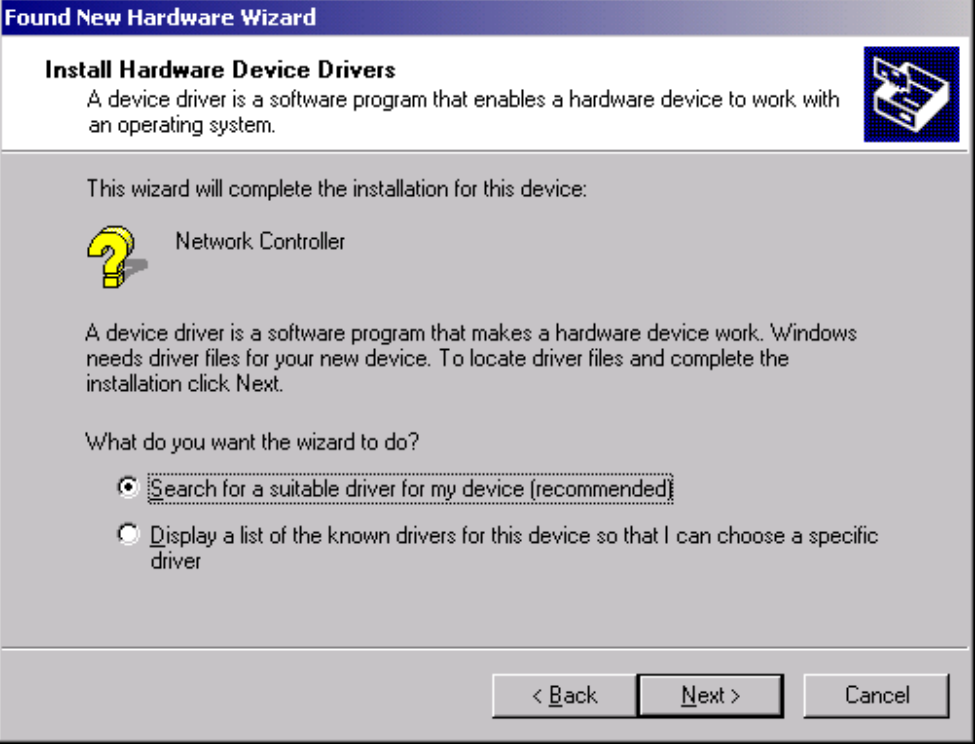

4. Ensure that the **CD-ROM driver** is selected and insert the driver CD-ROM into your CD-ROM drive and click **Next** to continue.

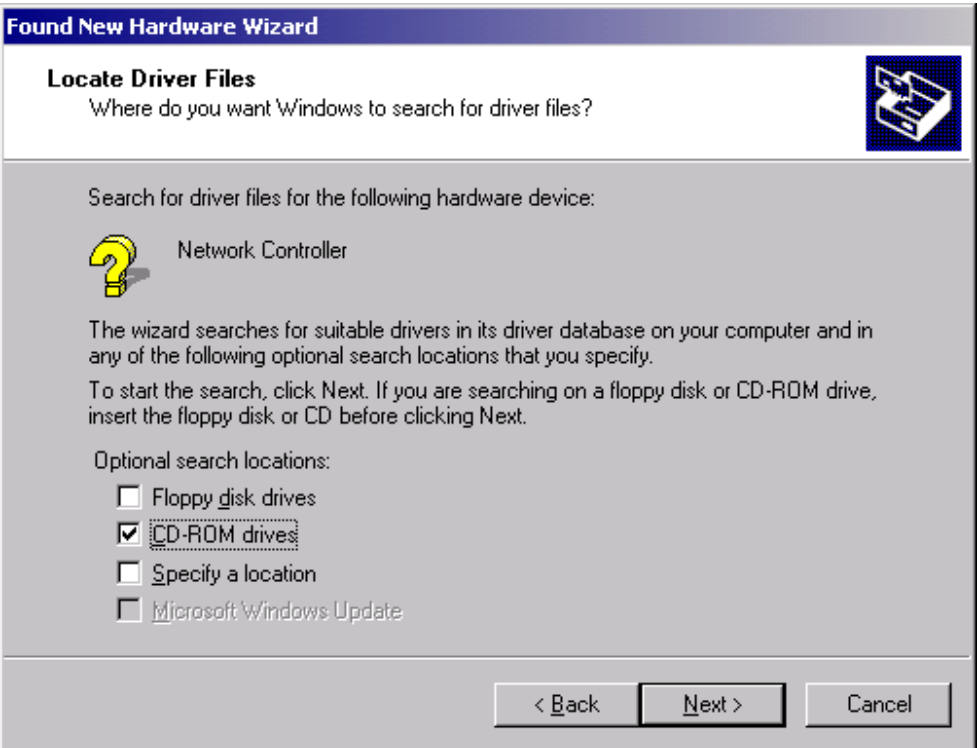

5. The following screen appears showing the driver search result. Click **Next** to continue the installation.

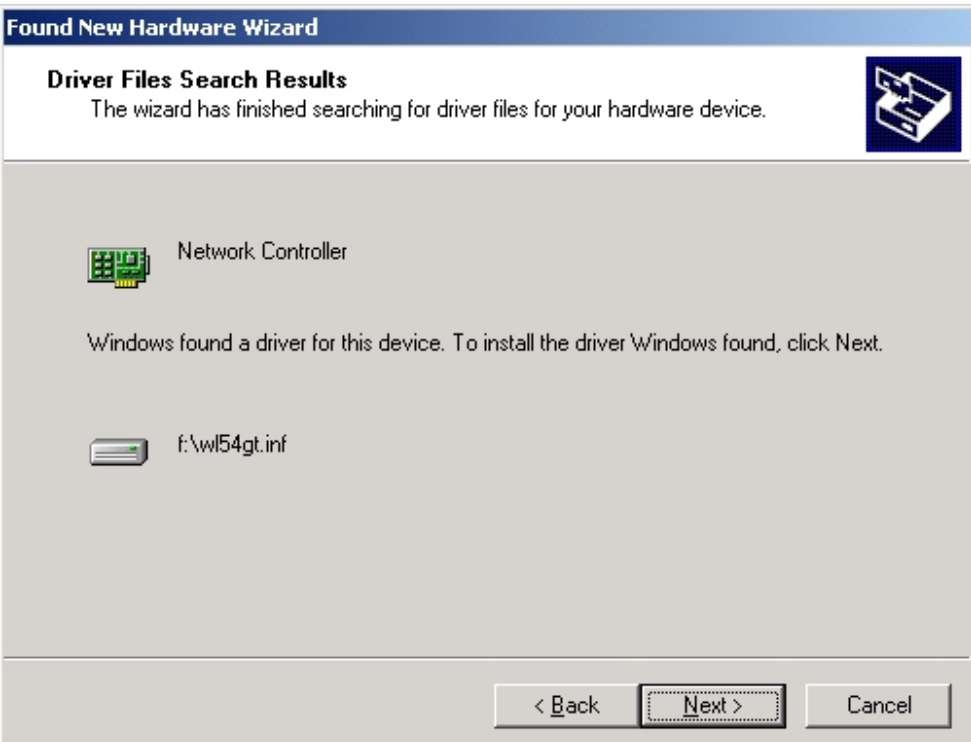

6. The following screen appears. Click **Yes** to continue

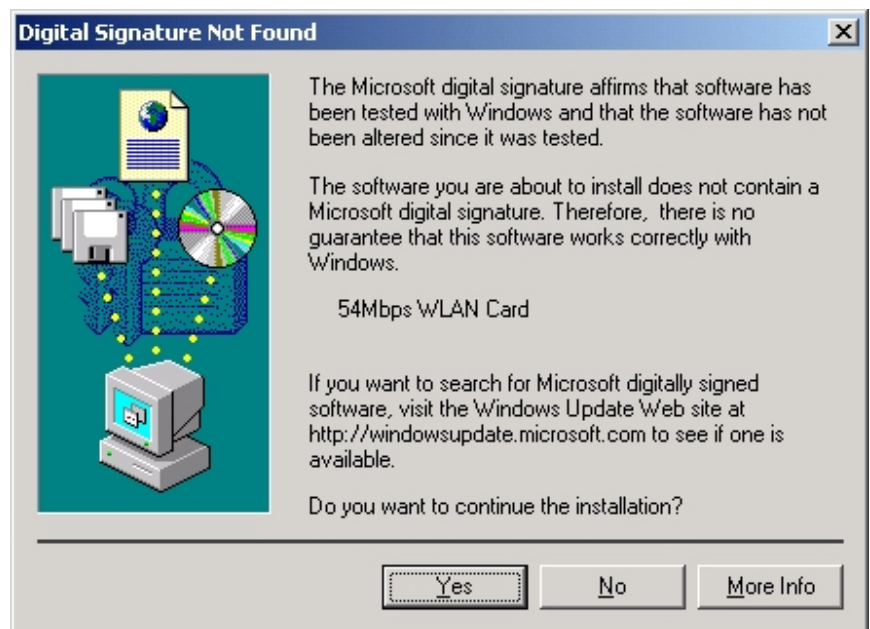

7. The Windows has finished installing software for the device. Click **Finish** to finish the installation.

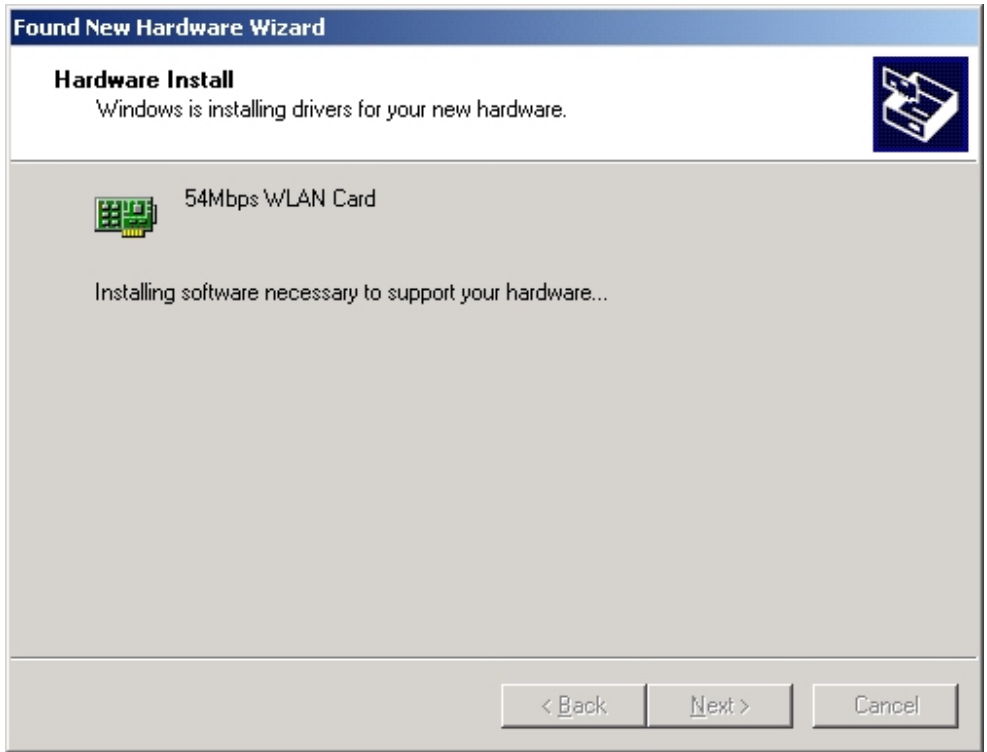

Then system will start to install Wireless LAN Utility. Please refer to procedures at Chapter 4.

## **Driver installation for Windows ME**

Follow the steps below to install the CardBus Wireless LAN Card drivers for Windows ME.

- 1. Insert the CardBus Wireless LAN Card to CardBus slot of notebook first. (Refer to Chapter 2 – Hardware installation.)
- 2. After Windows ME detects the CardBus Wireless LAN Card, the *Add New Hardware Wizard* window appears. Select **Automatic search for a better**

**driver (Recommended)** and insert the driver CD-ROM into CD-ROM drive and click **Next** to continue.

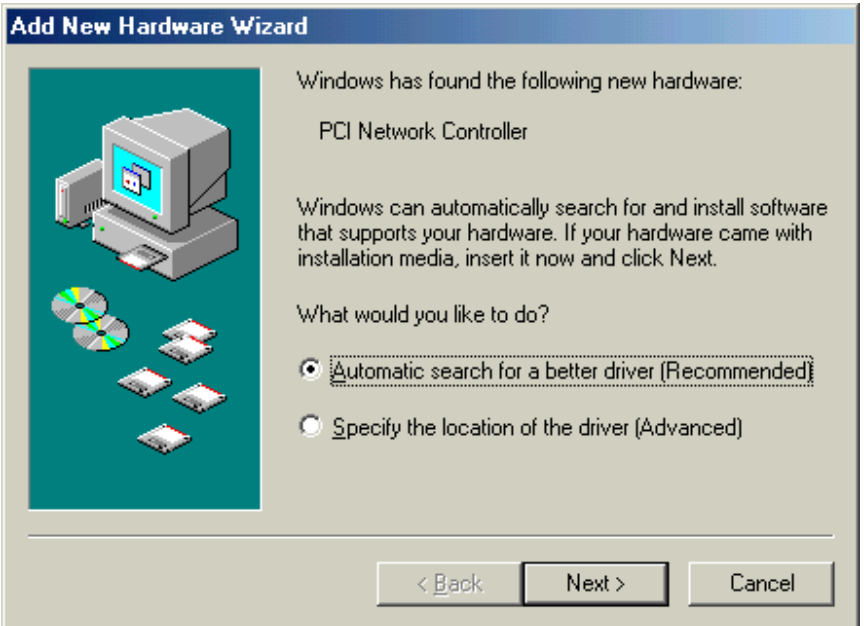

3. The system will find the setup files and follow the instruction to copy files to your hard disk. The following screen will appear when the software installation has finished. Click **Finish** to finish the installation.

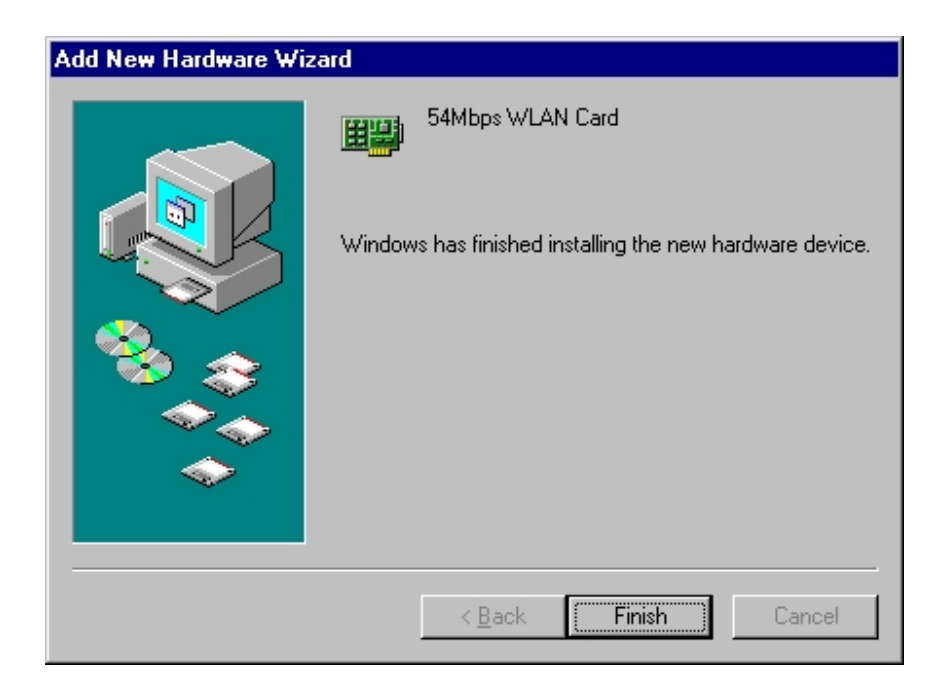

4. The following screen will ask you to restart your computer to finish the hardware setting up. Click **Yes** to reboot the system. After system reboot, the Wireless LAN Utility will be installed automatically. Please go to Chapter 4 to install the utility.

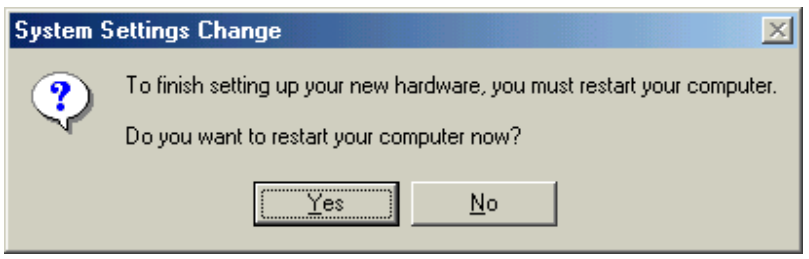

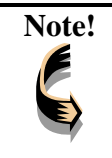

**Note!** In most cases, Windows will automatically copy all of the files needed for networking. If Windows asks you for the files and prompts you to input the path to the files. Follow the instructions on your screen, and then click **OK** to continue.

## **Driver installation for Windows XP**

Follow the steps below to install the CardBus Wireless LAN Card drivers for Windows **XP** 

- 1. Insert the CardBus Wireless LAN Card to CardBus slot of notebook first. (Refer to Chapter 2 – Hardware installation.)
- 2. After Windows XP detects the CardBus Wireless LAN Card, the *Found New Hardware Wizard* window appears. Select **Install the software automatically [Recommended]** and insert the driver CD-ROM into CD-ROM drive and click **Next** to continue.

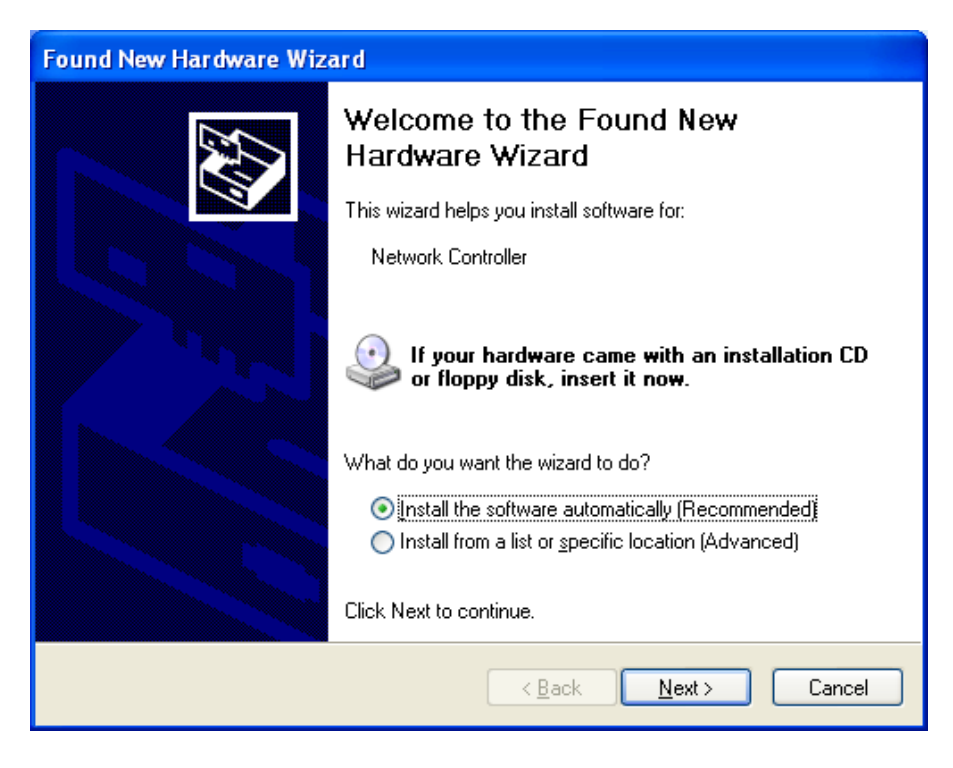

3. Click **Continue Anyway** to continue the installation.

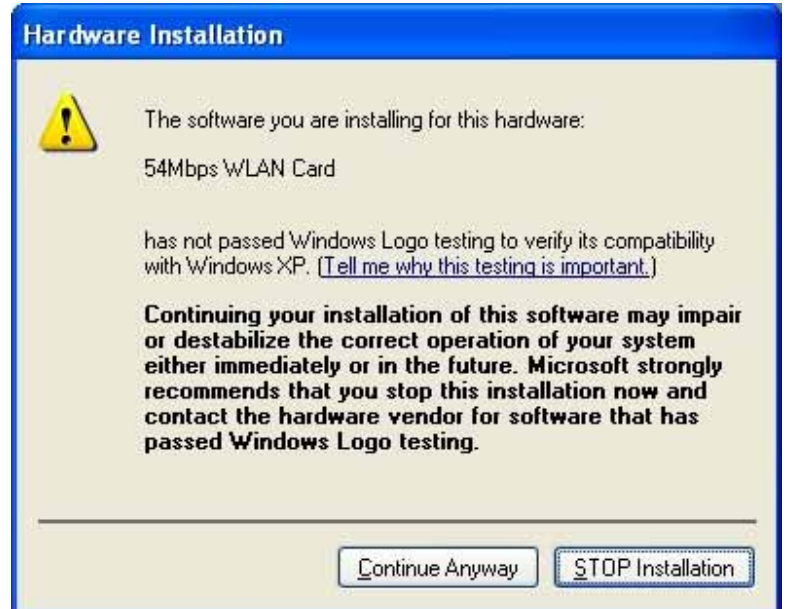

4. The Windows has finished installing software for the device. Click **Finish** to finish the installation

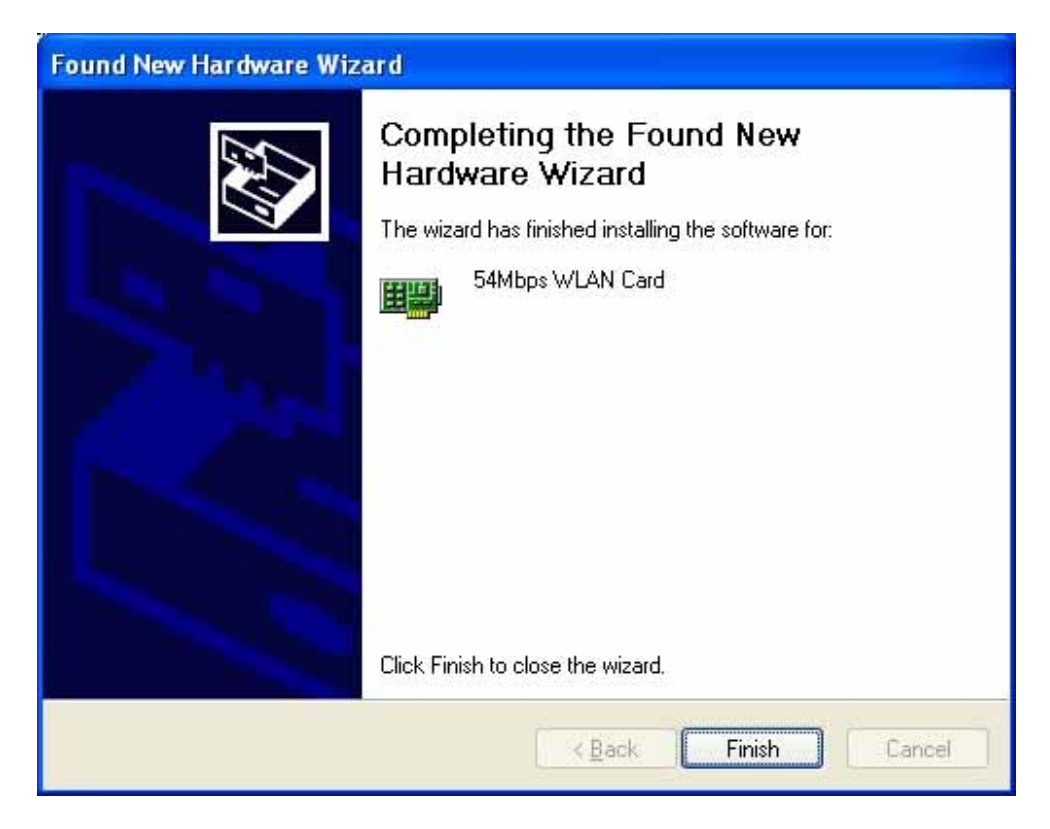

Then system will start to install Wireless utility automatically. Please refer to procedures at Chapter 4.

# **Chapter 4 Installing and Using the Wireless Utility**

The following sections cover the CardBus Wireless LAN Card utility installation and configuration.

## **4.1 Installation in Windows**

After you have installed driver, system will start to install Wireless LAN Utility. Please follow the steps below to install the utility.

1. Once you see the following screen, click **Next** to continue.

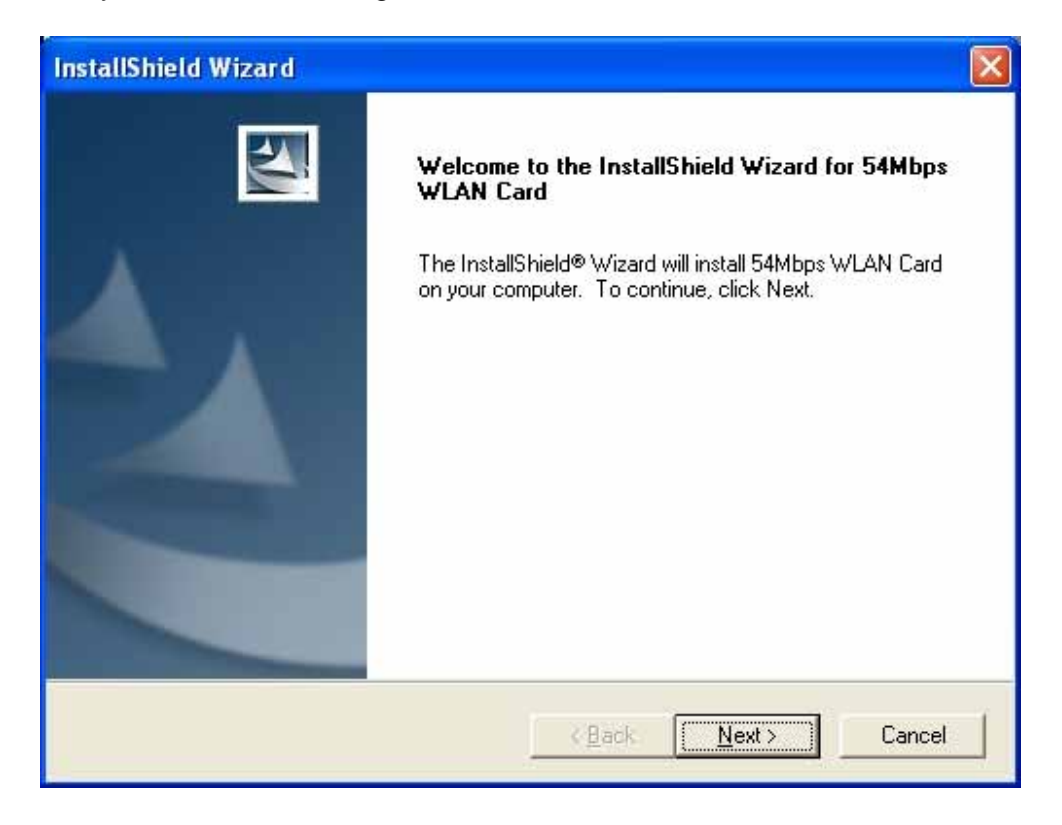

2. The screen will show you the default destination chosen by the utility. Click **Next** to continue or click the **Browse** button to select an alternate destination.

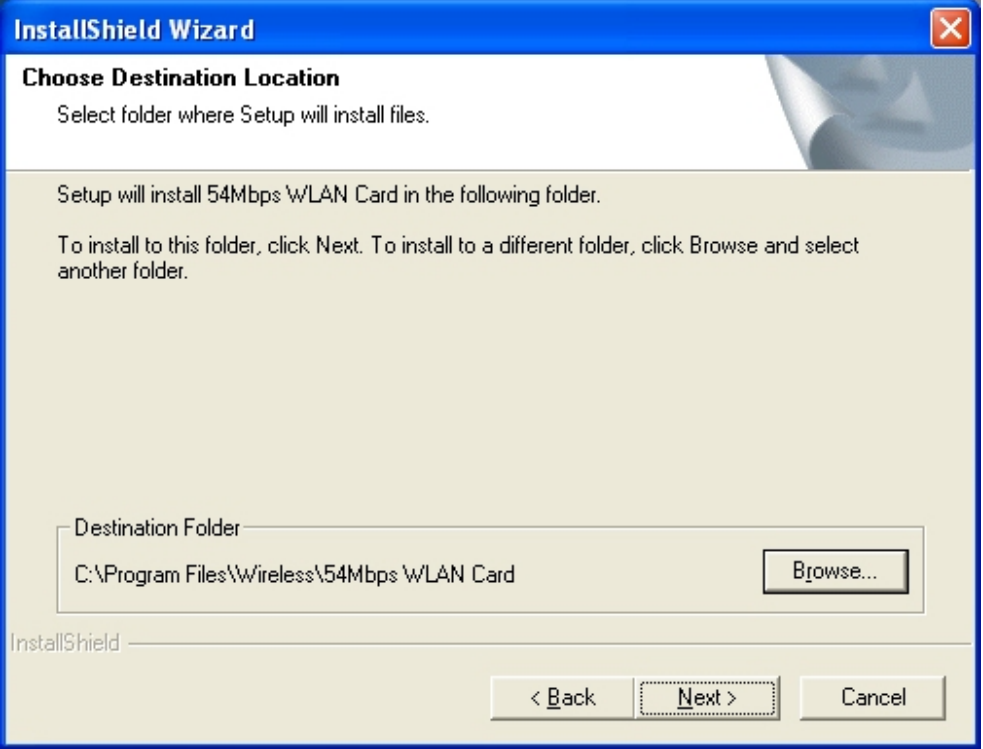

3. The following screen will add program icons to the Program Folder. You may type a new folder name or select one from the existing folders list. Click **Next** to continue or click **Back** to review or change any settings.

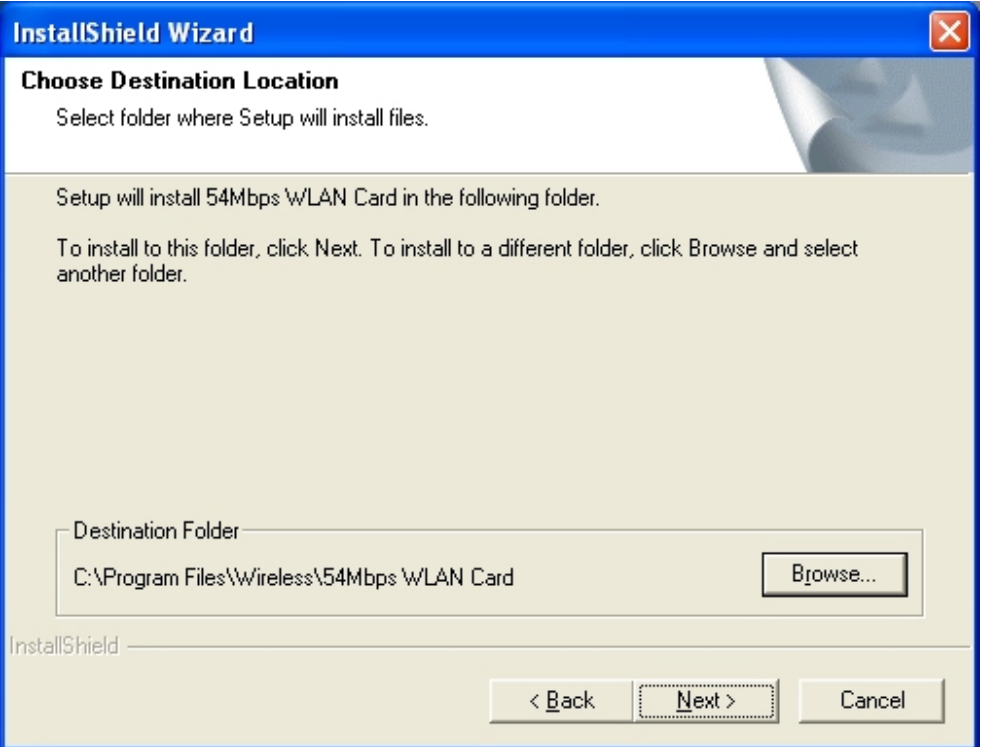

4. The following screen shows the current settings, click **Next** to continue or click **Back** to change the **Destination Folder** in step 3.

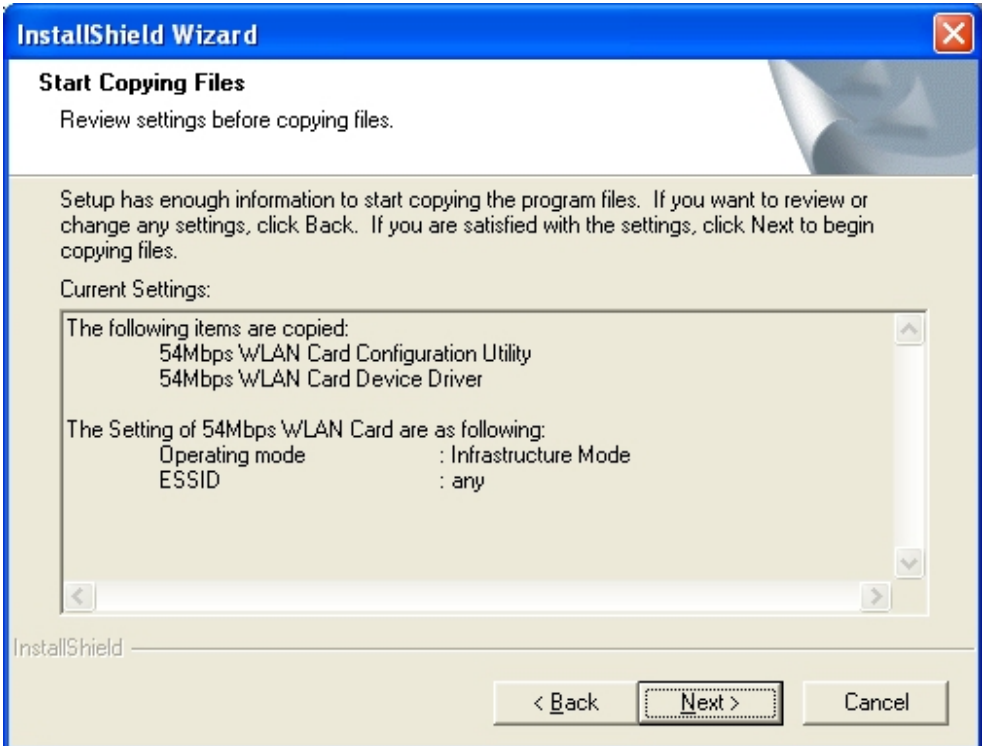

5. The Windows has finished installing Wireless LAN Utility. The following screen will ask you to restart your computer to finish the installation. Click **Finish** to reboot the system.

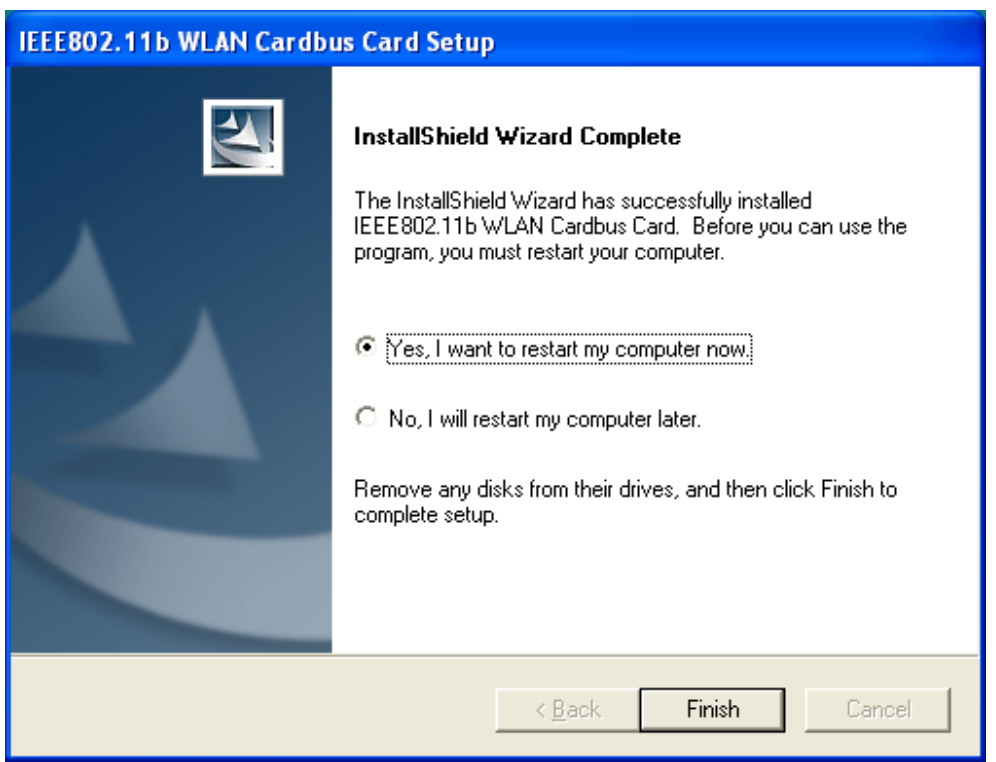

After you have installed the utility, you will see the Wireless LAN Utility icon in the Windows taskbar:

## **4.2 Using Wireless Utility In Windows XP**

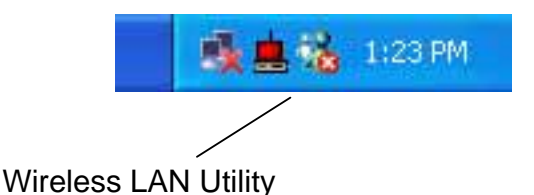

There are two ways to configure CardBus Wireless LAN Card. One is Wireless LAN Utility; the other one is Windows Wireless Network Configuration.

### **Use Windows Wireless Network Configuration**

1. Click the right key of the mouse and Exit Wireless LAN Utility.

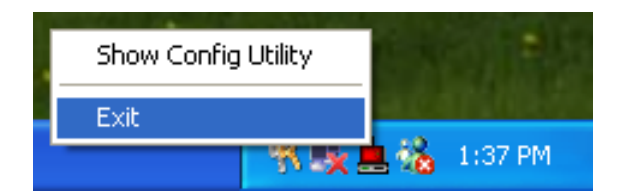

2. Click Windows Wireless Network Configuration icon.

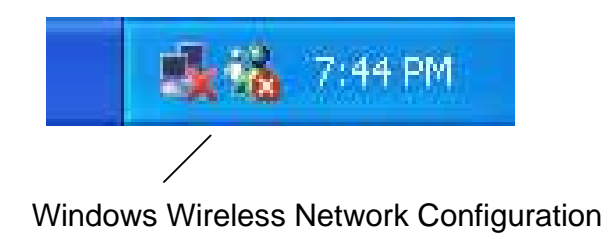

3. Click Advanced… button.

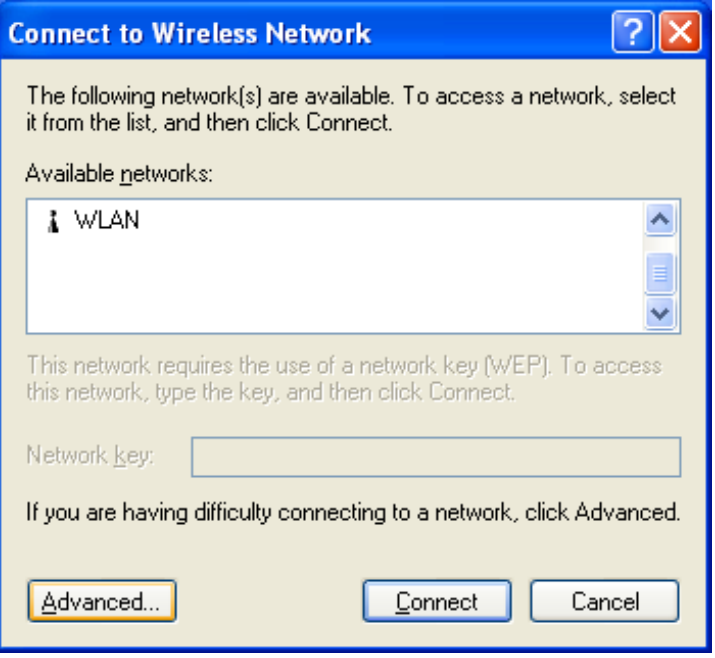

4. Make sure "Use Windows to configure my wireless network settings" is checked and click OK.

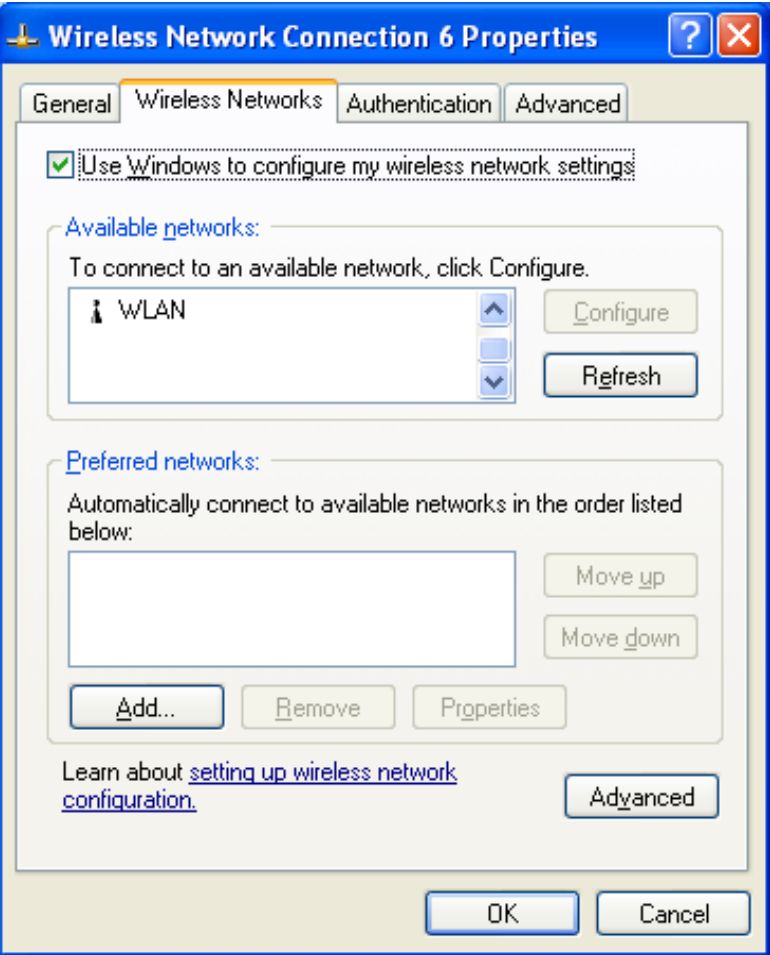

5. Click the Windows Wireless Network Configuration icon again to open the Windows Wireless Network Configuration.

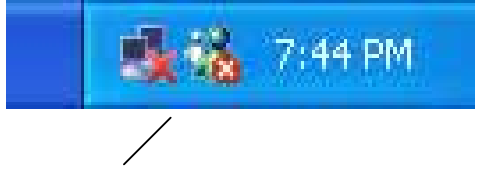

Windows Wireless Network Configuration

6. Select an available network and click Connect button.

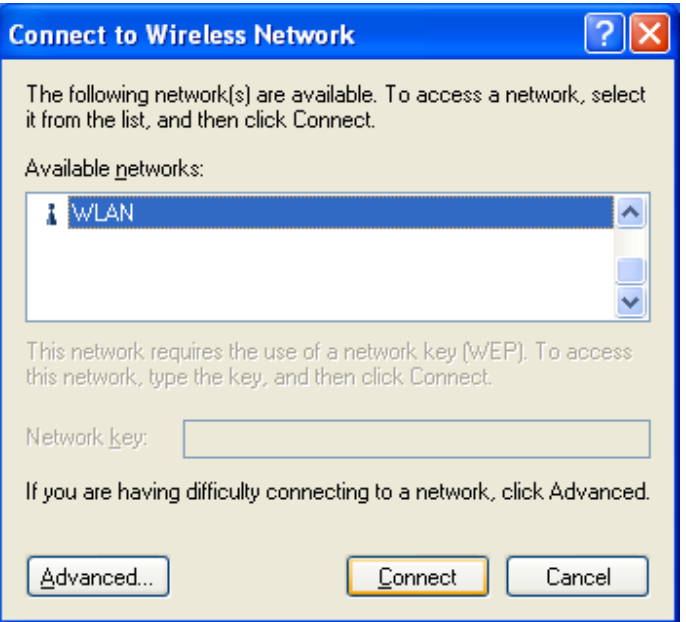

6. The Windows Wireless Network Configuration will be enabled. Click the Windows Wireless Configure icon.

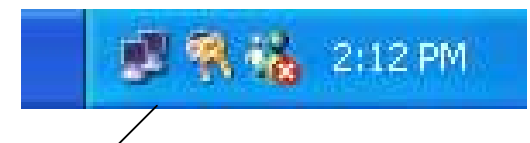

Windows Wireless Network Configuration is enabled

8. Click Properties to start Windows Wireless Network Configuration.

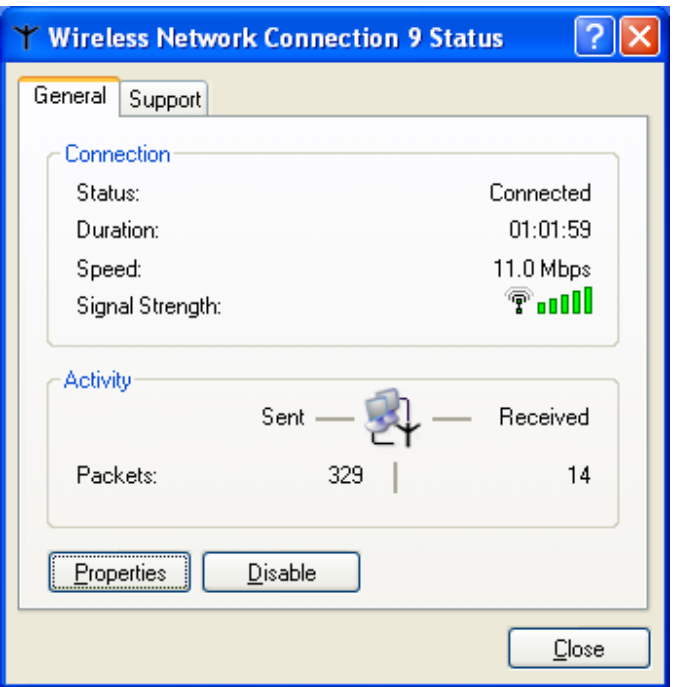

## *4.3* **Use Wireless LAN Utility**

1. Exit the Wireless LAN Utility.

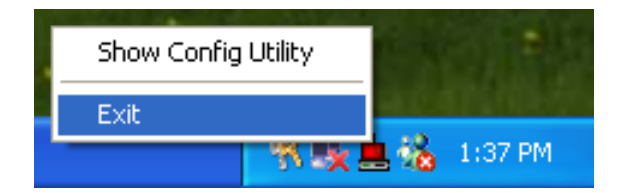

2. Click Windows Wireless Network Configuration icon.

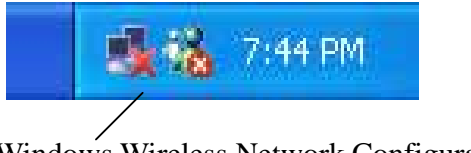

Windows Wireless Network Configuration

3. Click Advanced… button.

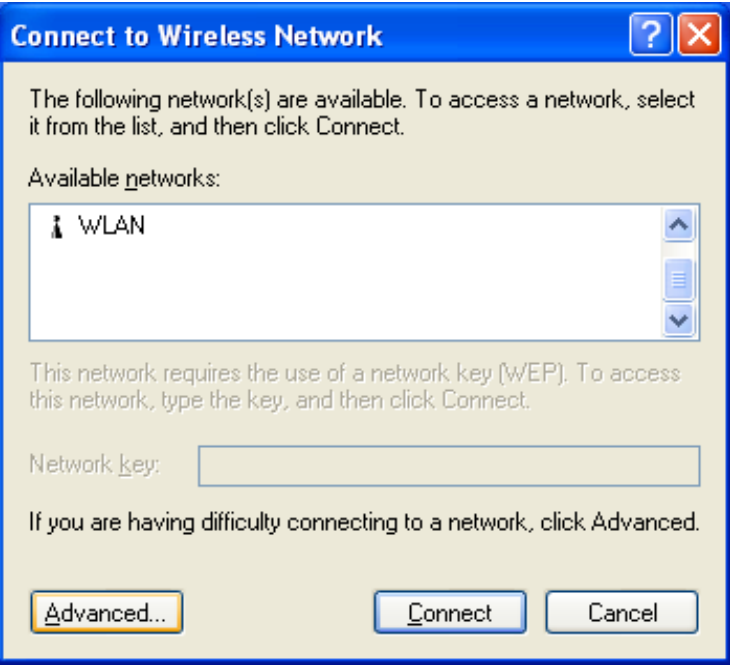

4. Make sure "Use Windows to configure my wireless network settings" is unchecked and click OK button.

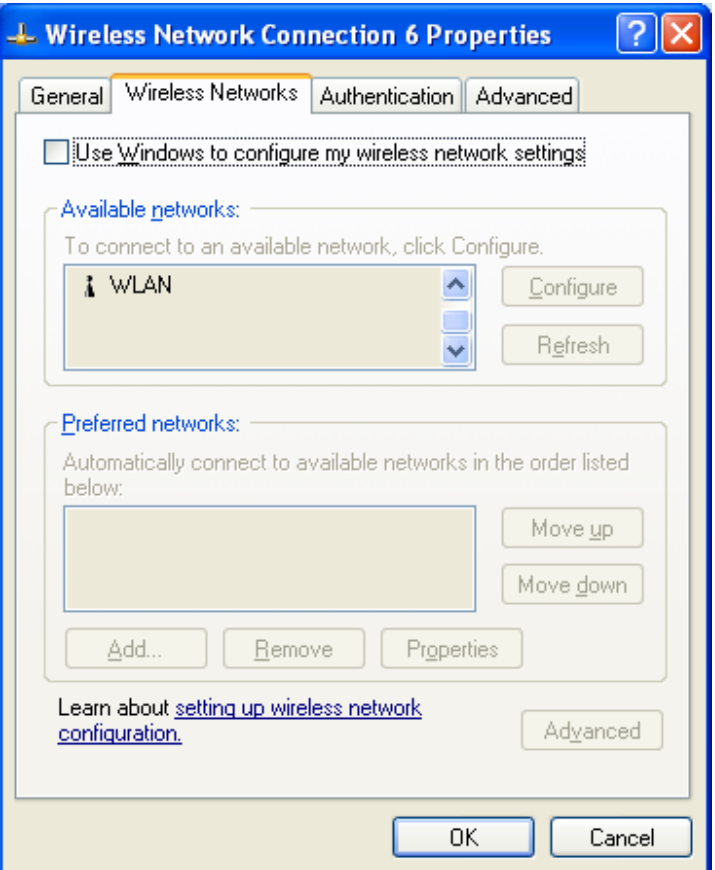

5. Click Start -> All Programs -> IEEE802.11g WLAN CardBus Card then click IEEE802.11g WLAN CardBus Card Utility to restart IEEE802.11g WLAN Card.

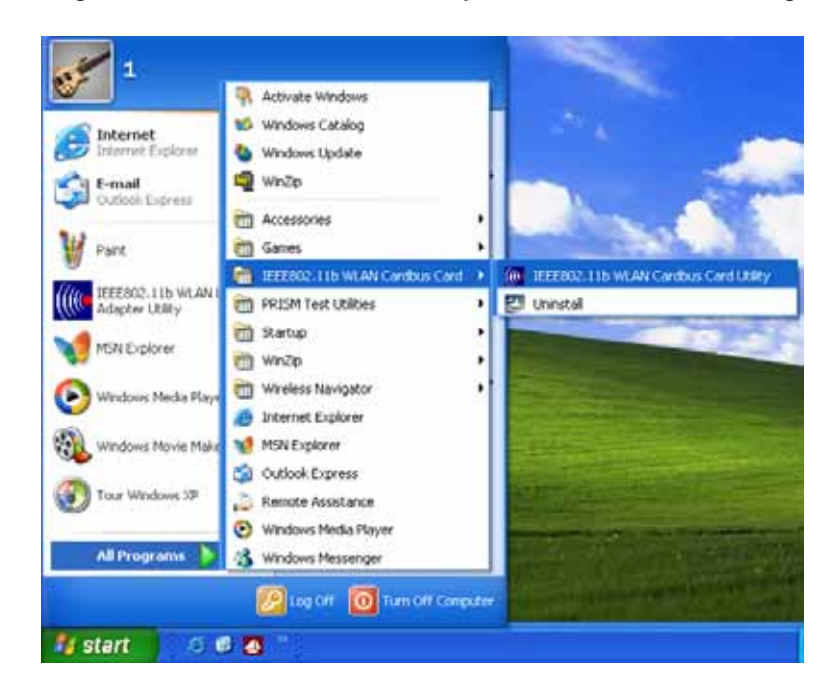

6. The Wireless LAN Utility will appear, Double-click the icon to open the configuration utility.

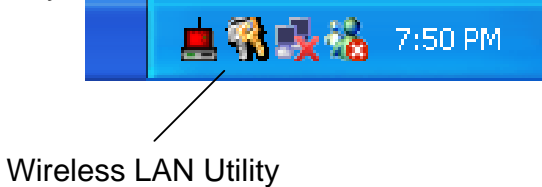

7. Click Re-Scan button to start Wireless LAN Utility. (Refer to Configuring the CardBus Wireless LAN Card.)

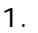

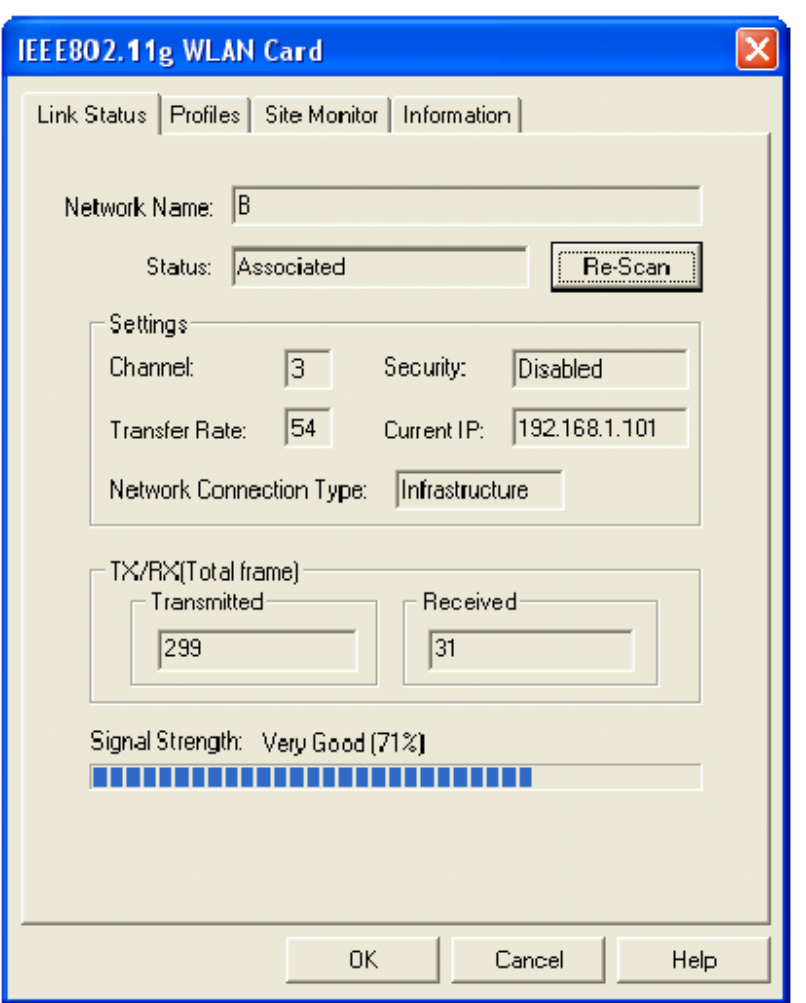

4.4 **Use Wireless LAN Utility In Windows 98, 2000 and ME** 

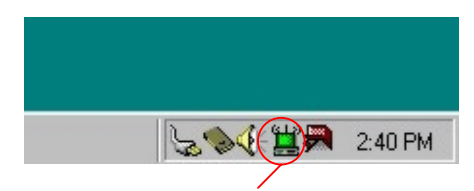

Wireless LAN Utility icon

.

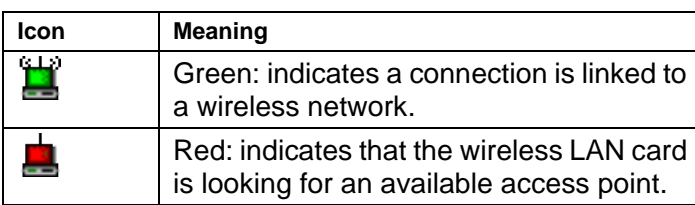

Double-click the icon to open the Wireless LAN Utility. (Refer to Configuring the CardBus Wireless LAN Card.)

## **4.5 Configuring the Cardbus 802.11g Wireless LAN Card**

#### **4.5.1 Link Status: Connection Details**

The **Link Status** screen shows you the status of your current connection.

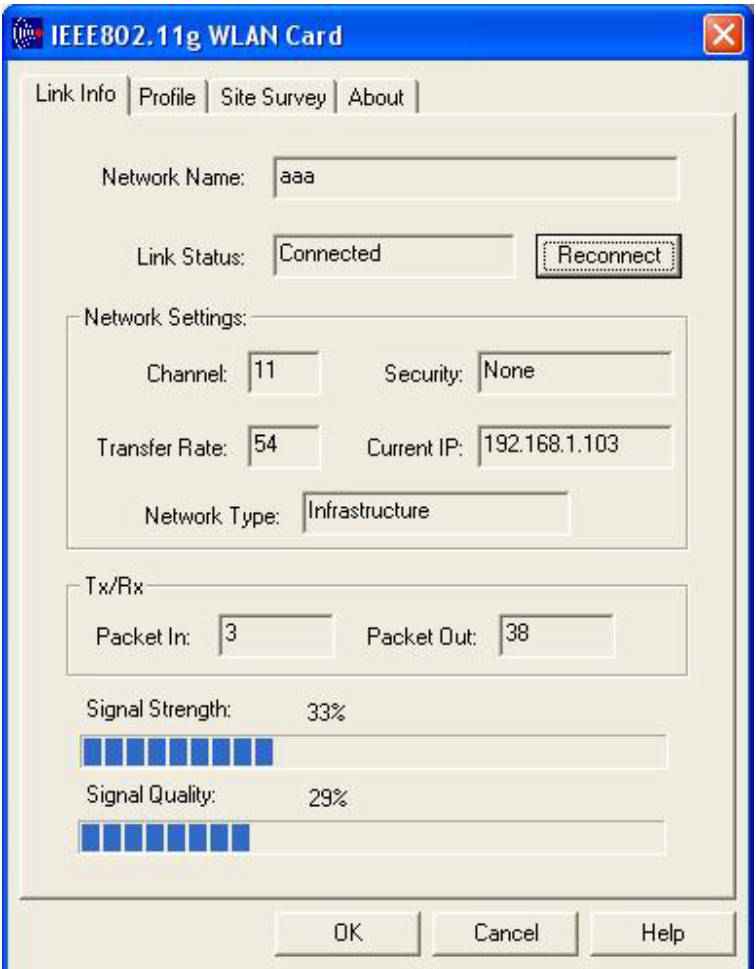

Click **Re-Scan** to search for wireless connection (the adapter will search for the connection automatically when it is activated). The Utility will try to connect to your default SSID first

### **4.5.2 Profiles**

Select the **Profile** tab. This page allows you to customize the settings of your wireless card and your wireless network.

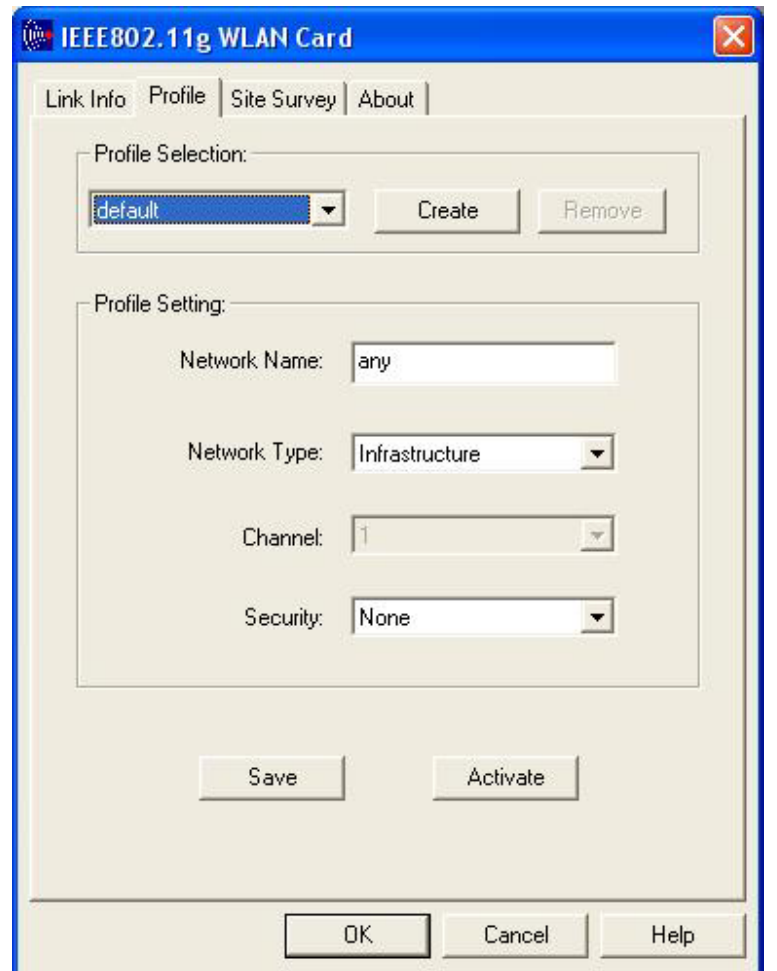

**Profile Name** The profile setting allows you to save different configurations for different working environments. The "default" profile contains the initial configuration setting when you install the card. You can create a new profile by selecting **New Entry** from the **Profile Name** drop down box. The box will have a blinking cursor in it for you to type in a new name. Perform all the necessary wireless configuration changes, then click **Apply Changes** button to save the change in profile and make the wireless connection. If you want to use an existing profile, just **select the profile** from the dropdown list and click **Activate** button to switch on the profile setting. To remove an existing profile, select the profile form the dropdown list, then click **"Remove"** button to remove it.

**Network Type** The operating mode setting determines the architecture of your wireless network. Select **Ad-Hoc** or **Infrastructure** mode depending on your network type. The **Ad-Hoc** mode is used for simple peer to peer network. It allows sharing of local resources between wireless cards without using a wireless Access Point. The **Infrastructure** mode allows a wireless card to be integrated into an existing network through an Access Point. Infrastructure network permits roaming between Access Point while maintaining a connection to all network resources and providing additional features, such as power saving and extended range.

**Network Name (SSID)** The **Service Set Identifier (SSID)** setting determines which

wireless network that your wireless card can connect to. This identifier is **case-sensitive** and must not exceed 32 characters. The SSID "**any**" is a special SSID. It will have your wireless device connect to any available access points that it can find.

**Channel** The channel setting is valid only when the Operating Mode is set to **Ad-Hoc**  mode, meaning there is no Access Point being used. It allows you to change the channel on your network to avoid interference from other networks.

**Set Security**- this allows you to configure the security options for this profile. A security setting box will appear for you to configure. Please refer to the **security setting box section** below for more information.

#### **5.4.3 Site Monitor: Finding and connecting to wireless networks**  Select the **Site Monitor** tab.

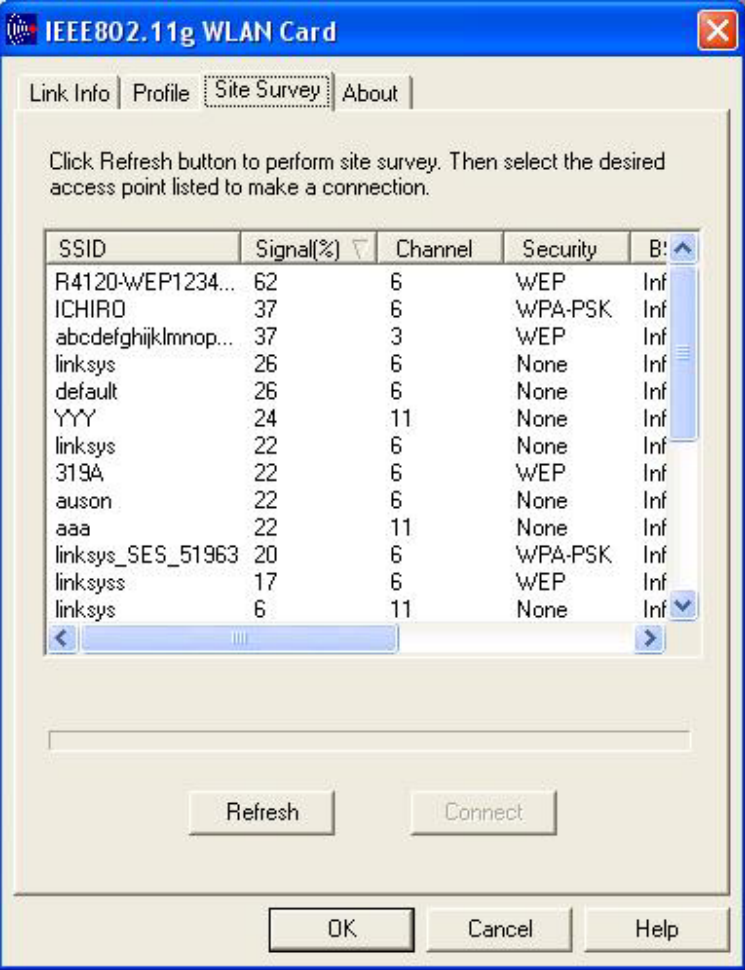

Site Monitor shows the list of last found Access Points available to your wireless card.

The list information includes:

**Network Name:** This is the name of Access Point.

**Signal Strength:** This is denoted in percentages

**Channel:** The frequency channel that the Access Point uses.

**Security:** Can be **None**, **WEP**, **WPA-PSK**, **WPA-Radius, or Radius**.

**BSS Type:** Infrastructure or Ad-Hoc.

**Mode**: This is max speed that the Access Point can provide. It can be G (54Mbps) or B(11Mpbs) mode .

**MAC Address**: address of access point.

To refresh the list, click the **Refresh** button. When the search is finished, the list will show all available Access Points. To connect to one of the Access Points on the list, select the desired Access Point by clicking the SSID field of the entry, then click the **Connect** button to connect to the selected Access Point. You can also sort the available Access Points by clicking on the column heading.

#### **5.4.4 Wireless Security: WEP and WPA (WiFi-Protected Access)**

Setting Wireless Security.

A popup window will allow you to configure the security type for your wireless connection. There are **2 situations that it will appear**:

1.) When you click on **Set Security** in the **Configuration** page.

2.) When you are trying to connect to an secured Access Point from **Site Monitor**  page.

This box will attempt to configure itself to the appropriate authentication type whenever possible. For example: if you try to connect to an Access Point with WPA security, this box will pop up WPA authentication setup for you to input information. Of course, you will still have the option of changing it to another authentication type.

There are **5 options** in the **Authentication** selection box: **None**, **WEP**, **WPAPSK**, **WPA**-**Radius**, and **Radius**. Each authentication type provides its own level of security.

**1.) Authentication = NONE**– This option means security is turned off for this connection.

#### **2.) Authentication = WEP Open/Shared**

**Encryption Status -** This option includes WEP64, and WEP128

**WEP 64/WEP128** - The 64-bit and 128-bit WEP encryption algorithm provided by RSA uses RC4 encryption and decryption, which is based on a 40-bit key, and 104-bit key respectively. Select the same encryption that is used by your Access Point.

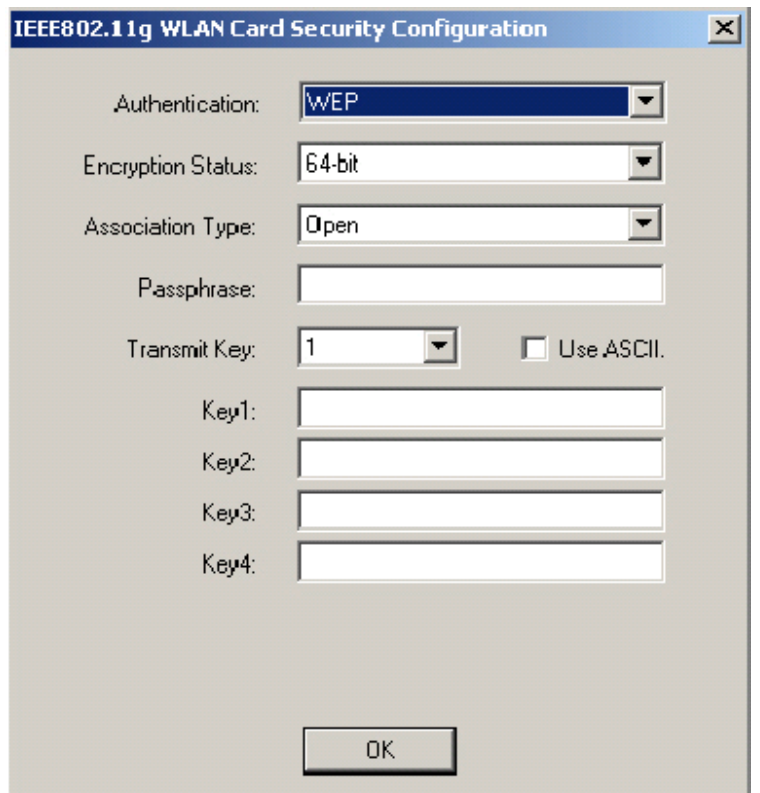

**Association Type** – This includes Open/Shared mode.

**Passphrase**- Some Access Points can use passphrase input instead of WEP keys. The passphrase automatically generates WEP keys based on the entered passphrase. The primary reason for using passphrase is to avoid using the long and difficult to remember WEP keys. But please remember that WEP keys are the ones that are used for packet encryption. Passphrase is only used to save time and is not the actual key. If a passphrase is entered, the keys are generated in real time

**Use ASCII** – To input your key in ASCII (A-Z, 0-9, etc) select this box then enter the key below. You cannot use a Passphrase when you are using ASCII input.

**Transmit Key**- There are 4 WEP Keys available to use. By setting the Transmit Key, we can specify which key to use to encrypt the wireless packets.

**Key 1**- This is 1st WEP key usable for packet encryption.

**Key 2**- This is 2nd WEP key usable for packet encryption

**Key 3**- This is 3rd WEP key usable for packet encryption.

**Key 4**- This is 4th WEP key usable for packet encryption.

**3.) Authentication : WPA-PSK** This is another pre-shared key encryption method. In order to use this method, you need the passphrase used by the Access Point that you want to connect to. Packets are encrypted based on this passphrase.

**Encryption Status**- TKIP and AES are the actual encryption algorithms

used on the packets. **This must be entered** as the same setting as the router access point being accessed, it will not auto detect.

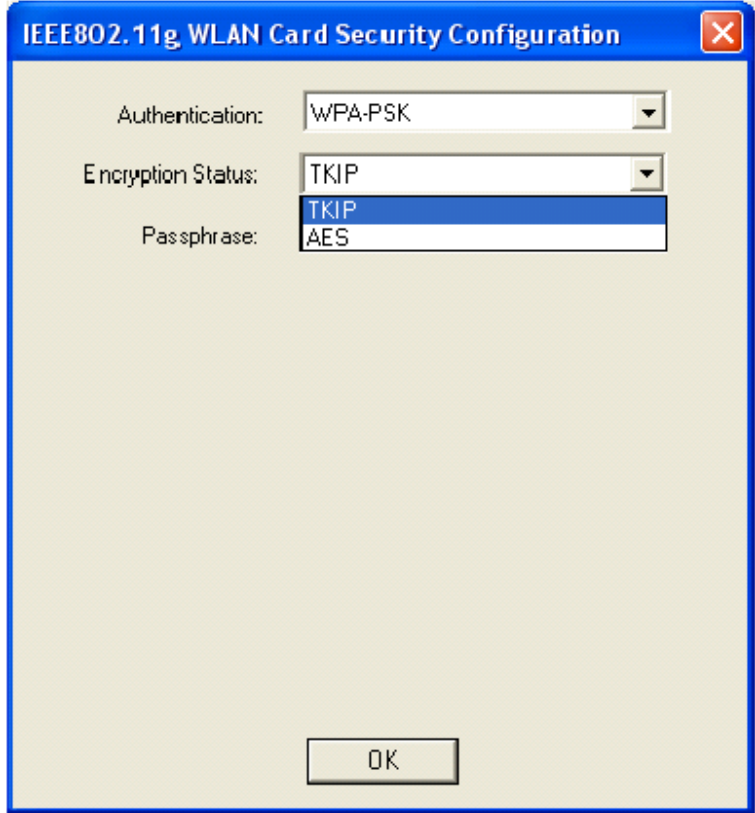

**Passphrase**- Enter the same passphrase (8~63 characters) on the Access Point that you are trying to connect to.

**4.) WPA-Radius Authentication**- This option provides both packet encryption and network/user authentication. The packets are encrypted using **Auto algorithm**; the network is verified to be the network that you want to connect to; and your identity is also verified by the network. This security method does not require you to obtain a WPA passphrase. The server that authenticates your identity will issue a WPA passphrase automatically once it accepts your identity.

**Encryption Status** TKIP and AES are the actual encryption algorithms used on the packets.

**EAP Methods** There is EAP-TLS methods for **WPA-Radius** authentication. **EAP-TLS** This method requires a login name and a certificate issued by the Radius server that you are connecting to. The login name and the certificate together allow the Radius server to authenticate your identity. You may also choose to authenticate the identity of the Radius server by enabling the **Validate Server Certificate** check box.

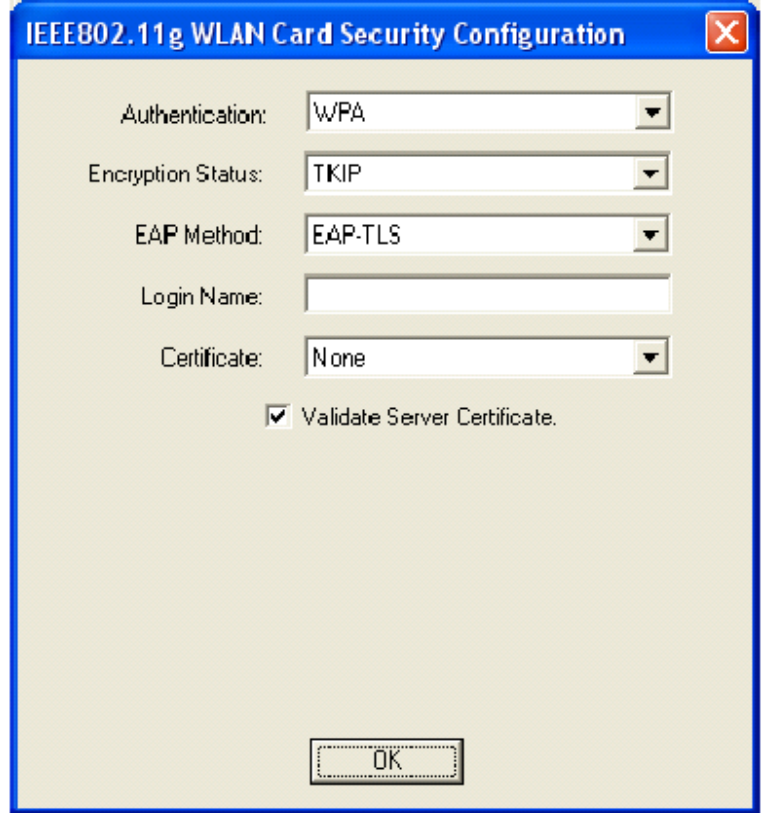

**5.) Authentication**: **Radius**– This is very similar to WPA-Radius authentication; however, you do not perform WPA encryption. Please refer to **WPA-Radius** for more details.

Click **OK** button when you are finished.

#### **4.5.5 Information**

The **Information** tab shows you copyright and version information about the driver, the configuration utility, MAC address and Chipset. Click **OK** to complete the configuration.

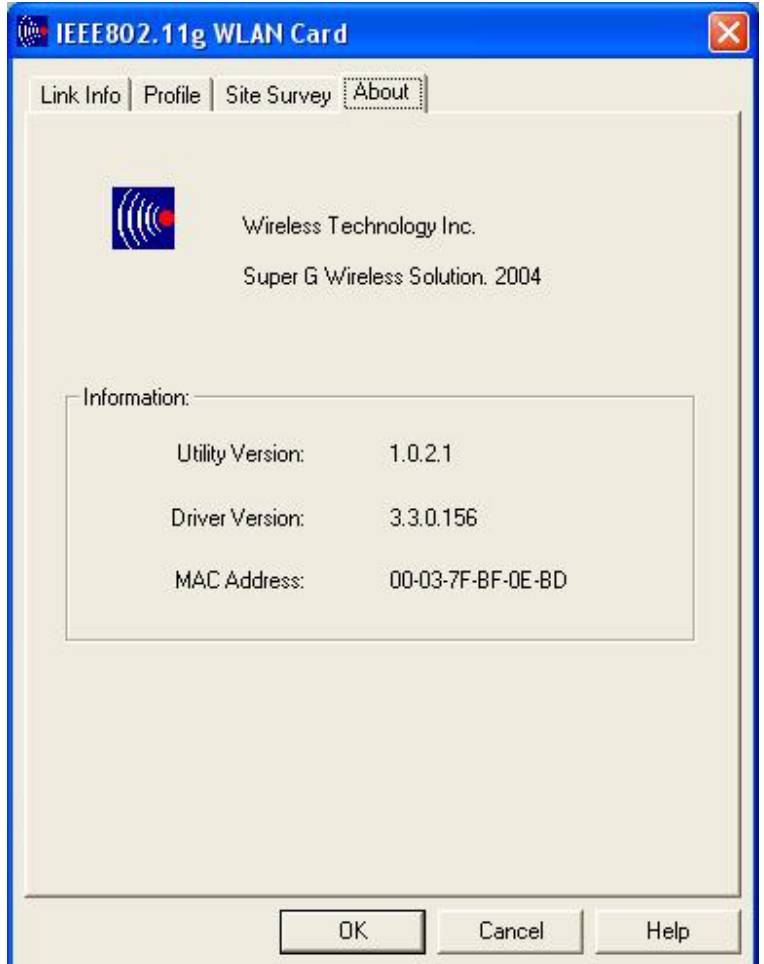

# *Chapter 5 – Installing Network Protocols*

Protocols are necessary for computers to be recognized on your network. Windows 2000 users need to check their Windows User Guides for protocol installation.

## **Installing the Network Protocols for Windows 98 and Millennium**

1. From the **Start** Menu, select **Settings** and bring up the **Control Pane**l. From the Control Panel, double-click on the **Network** icon.

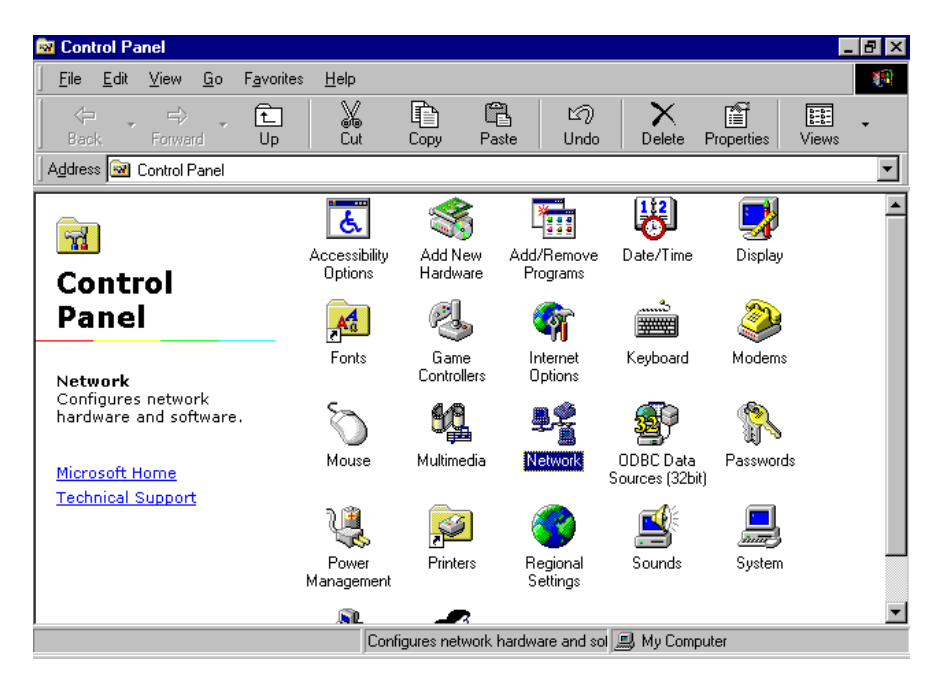

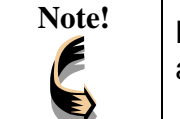

**Note!** Before adding any network protocols, verify that the protocol is not already installed. Never install duplicate protocols.

2. Select 54Mbps *WLAN Card* from the list and click the **Add** button.

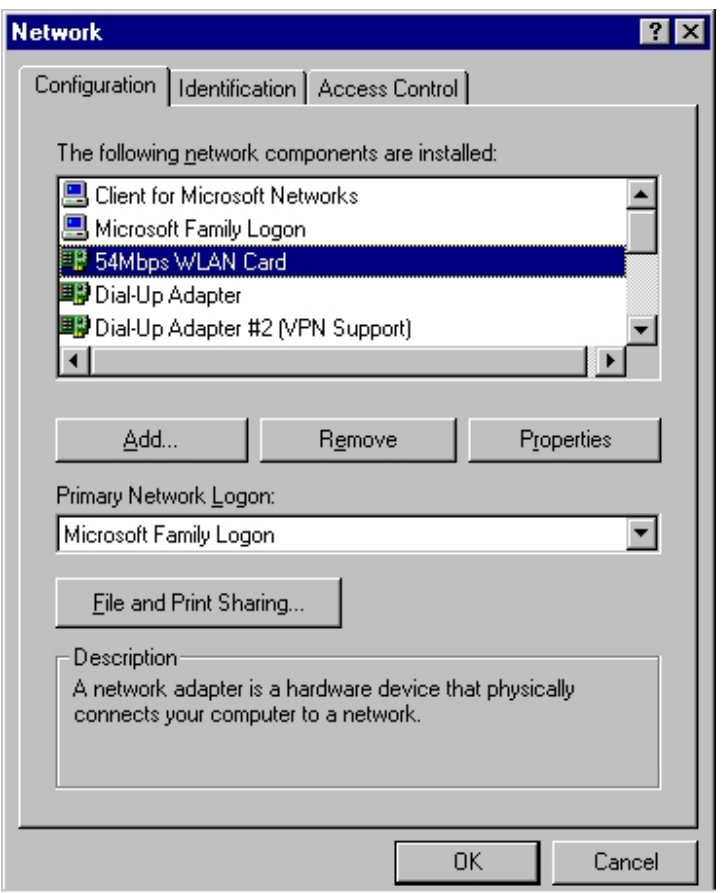

3. Highlight **Protocol** and click the **Add** button.

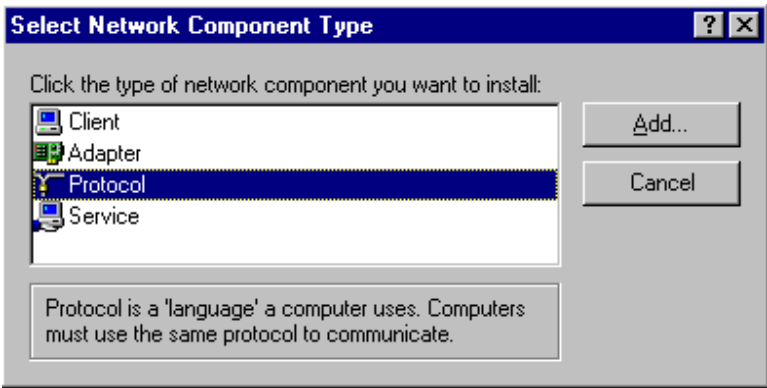

4. Select **Microsoft** from the list of "Manufacturers" and **TCP/IP** from the list of "Network" Protocols" and click the **OK** button to finish the installation.

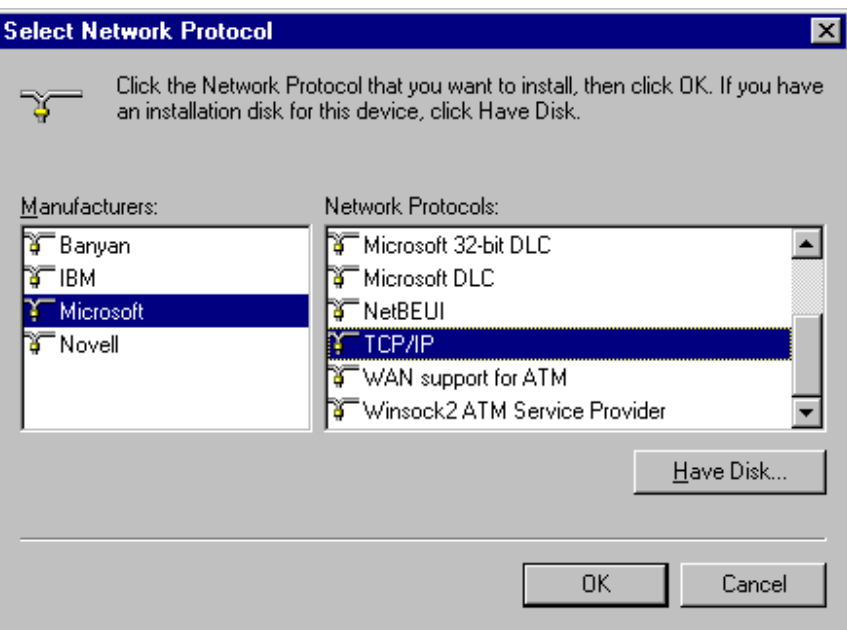

# *Appendix A – FAQ*

#### **1. What is IEEE 802.11 standard?**

¾ The IEEE 802.11 is a wireless LAN industry standard, and the objective of IEEE 802.11 is to make sure that different manufactures' wireless LAN devices can communicate to each other.

#### **2. What is WEP?**

¾ As described in the IEEE 802.11 standard, WEP (Wired Equivalent Privacy) is a data privacy mechanism based on a 40 bit shared key algorithm.

#### **3. Windows cannot recognize the CardBus Wireless LAN Card.**

- $\triangleright$  Please make sure that the LAN Card is inserted into the CardBus slot of your notebook properly (check this when the notebook is powered off).
- $\triangleright$  Please check if PC Card support is installed. Double-click the PC Card icon on Control Panel. If PC Card support is not activated, you should activate it now.

#### **4. In Infrastructure mode, my notebook cannot communicate with the others notebooks on the network.**

- $\triangleright$  First, make sure that the SSID is same as the others notebook.
- $\triangleright$  Check if the WEP is enabled on the Access Point, if it is, set your Adapter's WEP the same as the Access Point.
- $\triangleright$  Also check the Access Point's Authentication Type and Preamble Type and match those settings.

#### **5. In ad-hoc mode, my notebook cannot communicate with the others notebooks on the network.**

- $\triangleright$  Make sure the SSID and the Channel number are the same as other wireless stations.
- $\triangleright$  Check if WEP settings are the same in all wireless stations.
- ¾ Check the **Network Properties,** make sure proper protocol is installed and **File and Printer Sharing** is enabled.

# *Appendix B – Specifications*

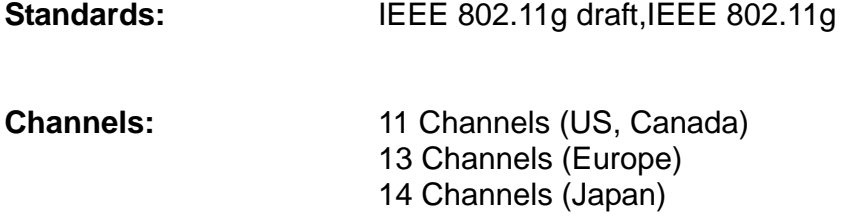

#### Antenna: **Built-in Chip Antenna**

Remark: For US market , channels 12-13 will be disabled by fireware in the factory.

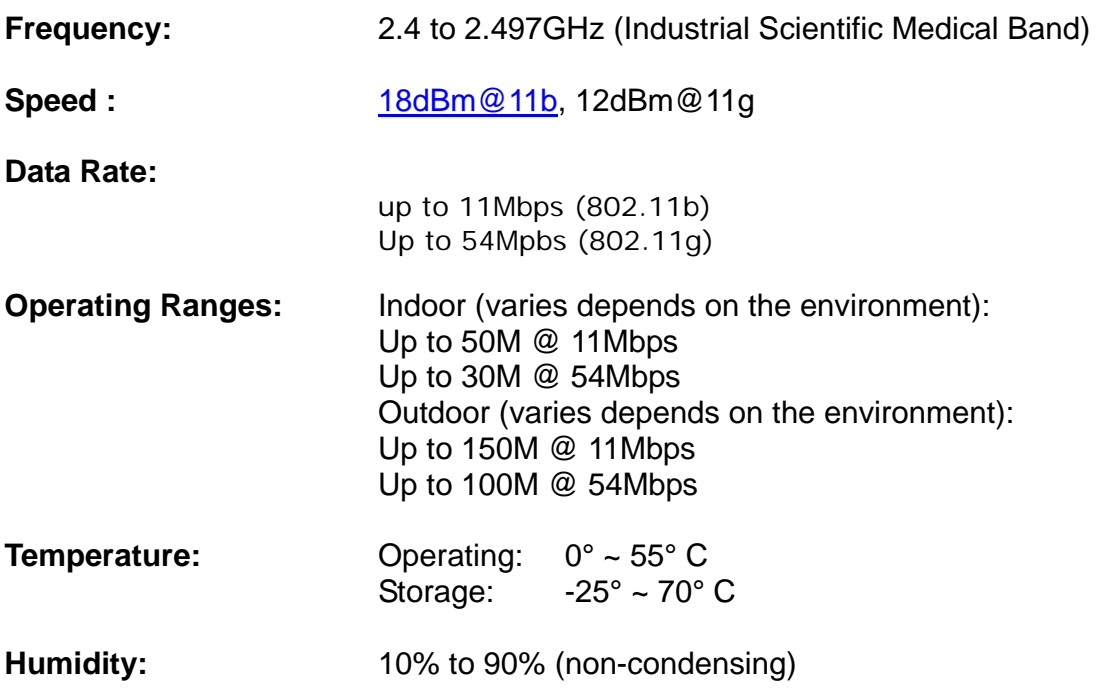

# **FCC Caution**

- **1.** The device complies with Part 15 of the FCC rules. Operation is subject to the following two conditions:
	- (1)This device may not cause harmful interference.
	- (2)This device must accept any interference received, including interference that may cause undesired operation.
- **2.** This Transmitter must not be co-located or operating in conjunction with any other antenna or transmitter.
- **3.** Changes or modifications to this unit not expressly approved by the party responsible for compliance could void the user authority to operate the equipment.